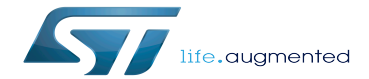

PC prerequisites

PC prerequisites

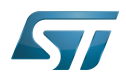

# **Contents**

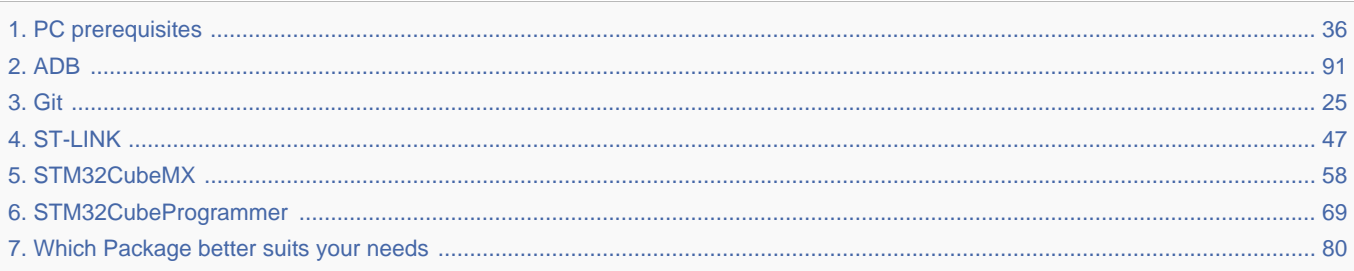

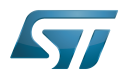

A quality version of this page, approved on 8 December 2020, was based off this revision.

### Information Ť

Recommended setup: Native Linux<sup>®</sup> PC

# **Contents**

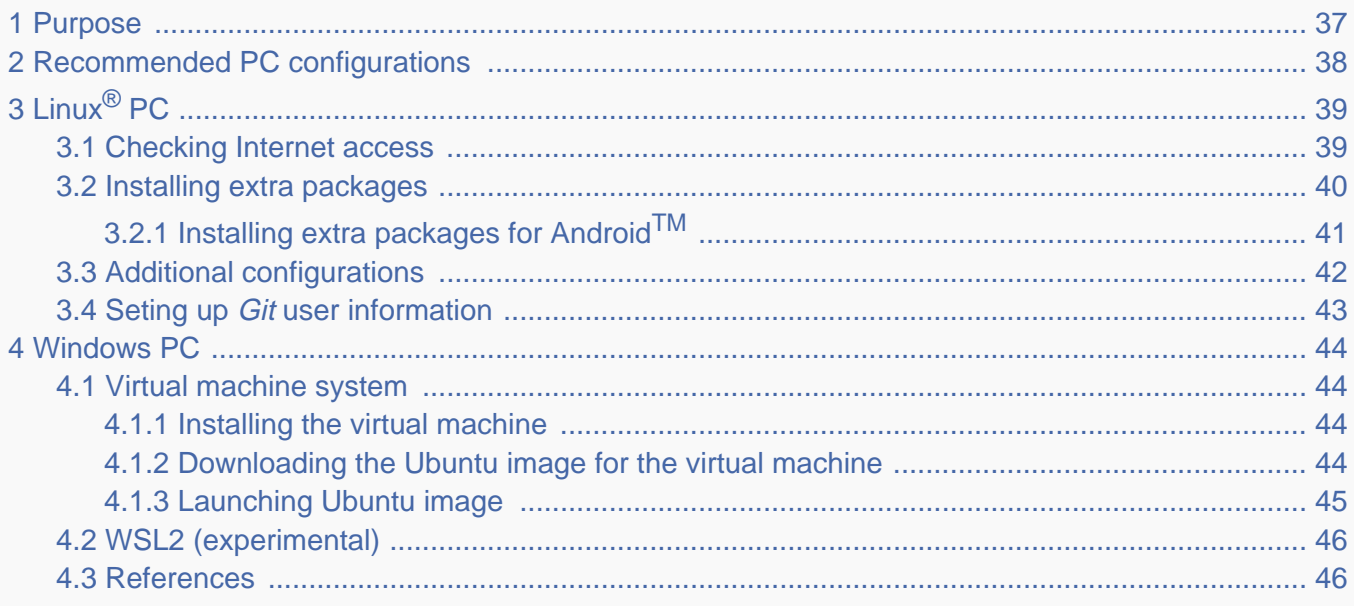

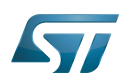

### Purpose 1

This article explains and describes the host PC hardware and software configuration required to activate and run the STM32 MPU platforms.

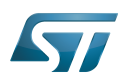

### Recommended PC configurations 2

The PC requirements depend on the [Package you want to use](#page-79-0).

The table below guides through the selection and configuration of the host PC environment according the targeted Package:

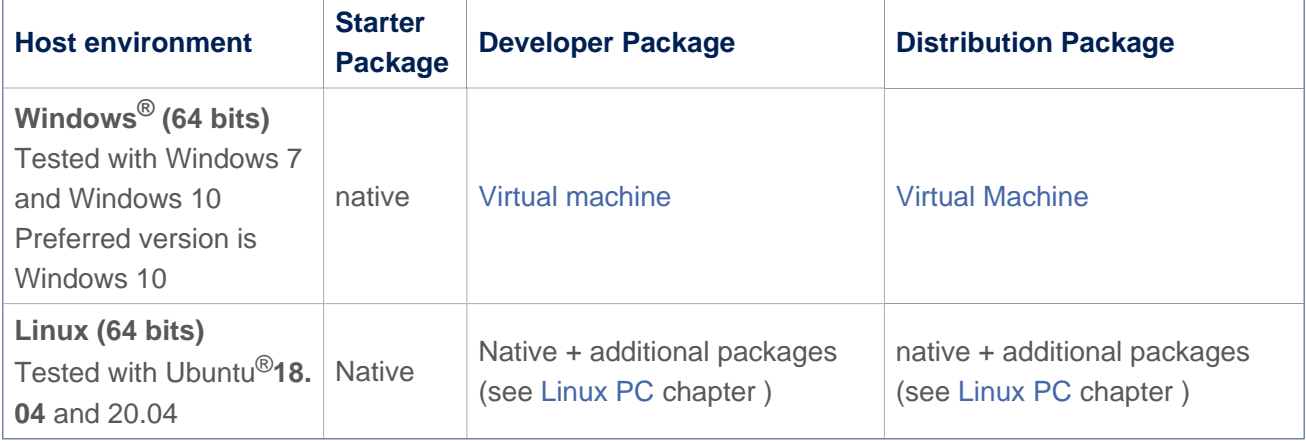

There are no absolute minimal requirements regarding the PC hardware configuration. However ST recommends to meet or exceed the following hardware requirements when using the Developer Package or Distribution Package.

The table below corresponds to the minimal validated configuration:

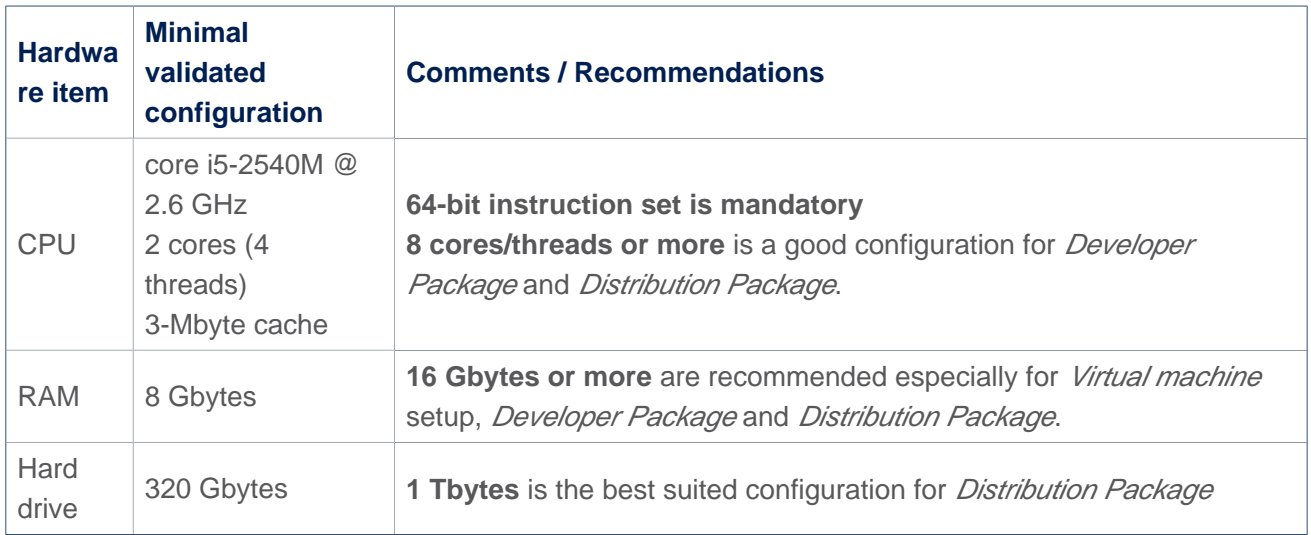

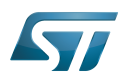

### Linux $^{\circledR}$  PC 3

A Linux PC with Ubuntu 18.04 is the recommended setup. Other Ubuntu revisions are also supported (refer to Yocto reference manual $^{[1]}$  $^{[1]}$  $^{[1]}$ ).

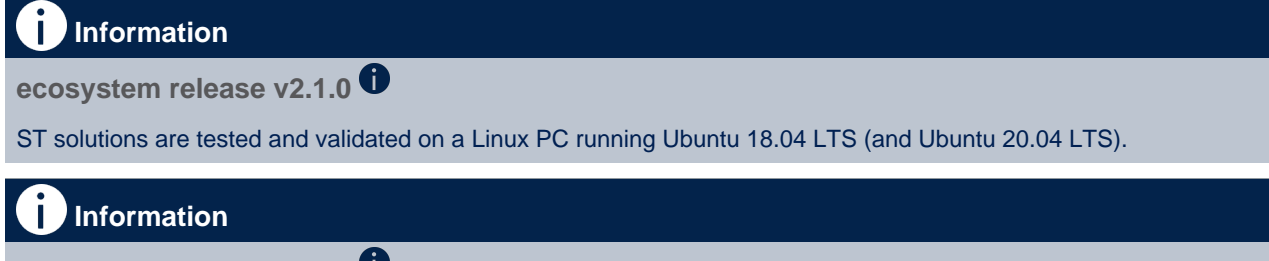

**ecosystem release v2.0.0** 

ST solutions are tested and validated on a Linux PC running Ubuntu 18.04 LTS (and Ubuntu 16.04 LTS).

#### Checking Internet access 3.1

## Internet access through http and https protocols

## Required at least for Developer Package and Distribution Package.

The command below enables checking internet access through http/https protocols:

```
PC $> wget -q www.google.com && echo "Internet access over HTTP/HTTPS is OK !" || echo 
"No internet access over HTTP/HTTPS ! You might need to set up a proxy."
```
If an 'OK' message is returned, the network is well configured. In such case, skip the rest of this section and jump to Install extra packages.

Any other situation likely indicates that a proxy is required for http/https protocols. The best solution to set a proxy for http/https protocols is via the shell variables http\_proxy and https\_proxy:

**PC \$>** export http\_proxy=http://*<MyProxyLogin>*:*<MyProxyPassword>*@*<MyProxyServerUrl>*:*<MyProx yPort>* **PC \$>** export https\_proxy=http://*<MyProxyLogin>*:*<MyProxyPassword>*@*<MyProxyServerUrl>*:*<MyPro xyPort>*

Since your password (<MyProxyPassword>) might contain "special characters", translate it into ASCII hexacode. To do this, use the command below:

PC \$> echo -n " <MyProxyPassword>" | od -A n -t x1 -w128 | head -1 | tr " " "%"

Check again the Internet access by using the following command:

**PC \$>** wget -q www.google.com && echo "Internet access over HTTP/HTTPS is OK !" || echo "No internet access over HTTP/HTTPS ! You might need to set up a proxy."

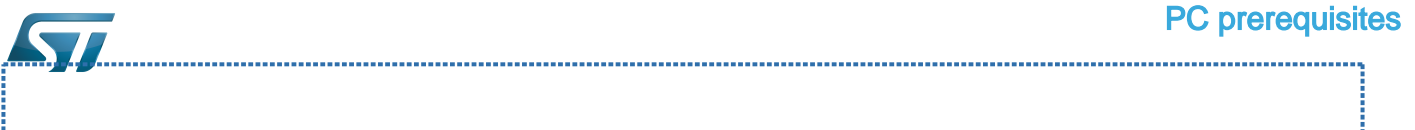

### Internet access for sudo commands

### Required for Distribution Package.

By default, sudo commands are executed in the root user environment; no Internet proxy settings are applied for root users. Root users must be able to browse Internet after having created an alias passing the proxy settings on sudo commands:

**PC \$>** alias sudo='sudo http\_proxy=\$http\_proxy'

Check that the sudo commands are successful (requires Internet access):

**PC \$>** sudo apt-get update

## Internet over git://, ssh:// and others specifics protocols

### Required for Distribution Package.

In addition to http/https protocols (used in 90% of the Internet traffic), other protocols such as git:// or ssh:// might be required.

For example, in the context of the *Distribution Package*, some "git fetch" commands might require "git:// protocols". To support these protocols through a proxy, directly setup the proxy in the \$HOME/.gitconfig file (core.gitproxy) and use a tool such as  $cockscrew^{[2]}$  $cockscrew^{[2]}$  $cockscrew^{[2]}$  to tunnel the git:// flow into the http flow:

```
PC $> sudo apt-get update
PC $> sudo apt-get install corkscrew
PC $> git config --replace-all --global core.gitproxy "$HOME/bin/git-proxy.sh"
PC $> git config --add --global core.gitproxy "none for <MyPrivateNetworkDomain>" 
(optional, for example .st.com or localhost)
PC $> echo 'exec corkscrew <MyProxyServerUrl> <MyProxyPort> $* $HOME/.git-proxy.auth' > 
$HOME/bin/git-proxy.sh
PC $> chmod 700 $HOME/bin/git-proxy.sh
PC $> echo '<MyProxyLogin>:<MyProxyPassword>' > $HOME/.git-proxy.auth
PC $> chmod 600 $HOME/.git-proxy.auth
```
Use the command below to test the proxy settings:

```
PC $> git ls-remote git://git.openembedded.org/openembedded-core > /dev/null && echo OK 
|| echo KO
```
The command returns 'OK' if the proxy settings are correct.

#### Installing extra packages 3.2

### Required for Developer Package and Distribution Package.

Additional Ubuntu packages must be installed to perform basic development tasks, basic cross-compilation (via Developer Package) or more complex cross-compilation such as OpenEmbedded does (via Distribution Package):

• Packages required by OpenEmbedded/Yocto ([details here](https://www.yoctoproject.org/docs/3.1.3/mega-manual/mega-manual.html#required-packages-for-the-build-host)):

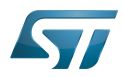

# **PC \$>** sudo apt-get update

```
PC $> sudo apt-get install gawk wget git-core diffstat unzip texinfo gcc-multilib build-
essential chrpath socat cpio python3 python3-pip python3-pexpect xz-utils debianutils 
iputils-ping python3-git python3-jinja2 libegl1-mesa libsdl1.2-dev pylint3 pylint xterm
PC $> sudo apt-get install make xsltproc docbook-utils fop dblatex xmlto
```
Packages needed for some "Developer Package" use cases:

```
PC $> sudo apt-get install libncurses5 libncurses5-dev libncursesw5-dev libssl-dev linux-
headers-generic u-boot-tools device-tree-compiler bison flex g++ libyaml-dev
```
Package for repo (used to download the "Distribution Package" source code):

Please follow the installation instructions described in [repo.](https://source.android.com/setup/develop#installing-repo)  *For Ubuntu 16.04, use the legacy repo [old-repo-python2 chapter](https://source.android.com/setup/build/downloading#old-repo-python2)*

Useful tools:

```
PC $> sudo apt-get install coreutils bsdmainutils sed curl bc lrzsz corkscrew cvs 
subversion mercurial nfs-common nfs-kernel-server libarchive-zip-perl dos2unix texi2html 
diffstat libxml2-utils
```
You can also install a Java Runtime Engine that is required for [STM32CubeMX](#page-57-0) and [STM32CubeProgrammer](#page-68-0)

**PC \$>** sudo apt-get install default-jre

#### Installing extra packages for AndroidTM 3.2.1

```
Below information is related to the Android™ distribution
Before downloading and building the STM32MPU distribution for Android™, make sure your 
system meets the following requirements:
 A 64-bit Linux^{\circledR} environment.
 At least 150 Gbytes of free disk space. If you conduct multiple builds, even more space is required.
 At least 8 Gbytes of RAM/swap. If you are running Linux on a virtual machine, at least 16 Gbytes of RAM/s
wap are required.
For more details, refer to the requirements page of the AOSP website.
Use the following commands to install the packages required to build an environment for Android (Distribution 
Package), after having installed the required packages listed on Android website:
  sudo apt-get update
  sudo apt-get install chrpath curl libxml2-utils gdisk pv python-
  pycryptopp python-crypto autotools-dev automake libusb-1.0-0-dev
```
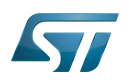

To ensure USB communication (with ADB) between the host and the device, see ADB § Device Connection.

To run Android-provided tests (CTS and VTS), see [Android Platform Testing](https://source.android.com/compatibility/tests).

At this stage: Your environment is ready for Android build, debug and test.

#### Additional configurations 3.3

Allowing up to 16 partitions per MMC

By default a maximum of 8 MMC partitions are allowed on Linux systems. All Packages (such as Starter Package) need more than 10 partitons for the storage device. To extend the number of partitions per device to 16, the following options must be added to modprobe:

**PC \$>** echo 'options mmc\_block perdev\_minors=16' > /tmp/mmc\_block.conf **PC \$>** sudo mv /tmp/mmc\_block.conf /etc/modprobe.d/mmc\_block.conf 

• Checking for *locale* setup

### Required for Distribution Package.

The locale setting is used by some applications/commands (including by Distribution Package applications/commands). Verify that the locale settings are as follows:

**PC \$>** locale LANG=en-US.UTF-8

If the *locale* command returns a different configuration than the one shown above, reconfigure it as follows:

**PC \$>** sudo update-locale LANG=en\_US.UTF-8

• Adding users in basics groups

The user login must belong to the basic Linux groups such as disk, tty, dialout or plugdev Use the groups command to list groups for the current user:

**PC \$>** groups

If needed, add user to the missing <groups>: 

**PC \$>** sudo adduser \$USER <group>

Then reboot the PC.

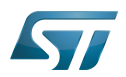

#### Seting up Git user information 3.4

# Required for Developer Package and Distribution Package.

The user Information are needed by  $git^{[3]}$  $git^{[3]}$  $git^{[3]}$  if *commit* and/or *push* commands are used:

**PC \$>** git config --global user.name "Your Name" **PC \$>** git config --global user.email "you@example.com"

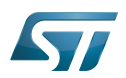

### Windows PC 4

## Starter Package may run on Windows.

Developer Package and Distribution Package require a Linux environment.

# **Warning**

ST solutions, while reportedly functional when running on a Linux Virtual machine, are only validated for Linux native setups.

There are several ways to run Linux system on top of a Windows host PC. ST recommends to use a [Virtual Machine System:](#page-43-1)

- 1. Install a virtual machine such as VMWare [\[4\]](#page-89-3)
- 2. Setup a 64-bit Ubuntu image compatible with your virtual machine

ST, in an experimental way, has also run Developer Package and Distribution Package on WSL2 (Windows Subsystem for Linux 2). Refer to [WSL2 chapter](#page-45-0).

#### Virtual machine system 4.1

#### Installing the virtual machine 4.1.1

ST has selected VMWare as Linux virtual machine solution.

VMWare is a commercial company specialized in virtualization solutions. The available solutions to support a virtual Linux machine on a Windows PC are:

- VMWare Workstation Player (paid solution) for commercial use (download here  $[5]$ )
- VMWare Workstation Player (free solution) for home use (download here <sup>[\[6\]](#page-89-5)</sup>)  $\bullet$

Please proceed with the installation of the virtual machine.

Before running the virtual machine, make sure the virtualization is activated in the BIOS (it should be activated by default for any retail PC).

#### Downloading the Ubuntu image for the virtual machine 4.1.2

The "osboxes.org"  $\left[7\right]$  website provides virtual machine images compatible with VMWare(\*.vmdk).

ecosystem release v2.1.0  $\bullet$ : Setup have been validated and tested on Ubuntu 18.04 (64bits) and Ubuntu 20.04 (64bits). ecosystem release v2.0.0  $\bullet$ : Setup have been validated and tested on Ubuntu 18.04 (64bits) and Ubuntu 16.04 (64bits).

Download the 64-bit Ubuntu image available at  $[8]$ , then:

- 1. Unzip the downloaded file
- 2. In VMware, create a virtual machine using the Ubuntu virtual disk downloaded from osboxes.org.

The recommended usage is to dedicate, at least, half of the host machine to the virtual machine:

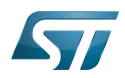

## CPU: 2 cores at least, - RAM: 6 Gbytes or more is a good choice (the more RAM allocated to Virtual Machine the better - the RAM allocated to Virtual Machine must be at least 4 Gbytes), - Network: NAT is a good easy way to benefit from a network connection within the virtual machine.

The virtual size of the virtual disk downloaded from osboxes.org is about 500 Gbytes. Even if, at beginning, the real size of the file of the virtual disk is less, the size can grow up to 500 Gbytes over distribution package compiling or package development.

# **Information**

**For VMware**, first create a default virtual machine, then add the previously downloaded . vmdk file.

Please refer to the [VMwarePlayer screenshot tutorial](https://wiki.st.com/stm32mpu-ecosystem-v2/nsfr_img_auth.php/2/24/VMwarePlayerHelp.pdf).

#### Launching Ubuntu image 4.1.3

# **Warning**

For "AZERTY" keyboard users:

The default keyboard configuration is "QWERTY".

To configure the keyboard to "AZERTY", start by opening a session (take care that the keyboard layout is QWERTY). TIP: the password for the default user "osboxes.org" is "osboxes.org".

TIP: the '.' character is obtained by clicking ':' on an AZERTY keyboard configured in QWERTY.

Once the session is open, click the 'En' icon on top/right of the screen, select the French ('Fr') keyboard layout and move it to the first position in the list.

Optionally the 'En' keyboard can be completely removed. If the 'Fr' option is not present, it can be added with the 'Text entry setting' menu.

Default 'Ubuntu Credentials' are set to "osboxes.org" for both login and password.

# **Warning**

Adjusting screen resolution:

The (default) resolution used by the virtual machine is 800x600 (smallest available). It is not automatically adjusted to the display resolution. To adjust the resolution, click the "settings" icon ('toothed wheel' on top/right of the screen), then "system settings ..." > "display" and select the appropriate resolution for the display (do not to forget to click the "Apply" button on bottom/left of the "Screen Resolution Setting" window).

For a better experience with the VMware virtual machine, install "vmware-tools" in order to be able to use the clipboard to dragand-drop and copy/paste files between VMware and Windows. A step-by-step installation procedure of vmware-tools is available in [PreRequisite-Vmware-tools.pdf.](https://wiki.st.com/stm32mpu-ecosystem-v2/nsfr_img_auth.php/4/49/PreRequisite-Vmware-tools.pdf)

The virtual machine is now up and running!

The Ubuntu setup must be finalized according recommendations provided in Linux PC chapter

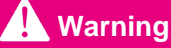

USB connection speed:

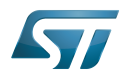

A USB connection is required to access STLink (debugger and serial port) and by STM32CubeProgrammer. The speed of the USB connection between Linux running in the virtual machine and the external USB devices can be severely impacted by the following factors:

- the virtual machine USB setup
- the USB controller in the host PC
- the USB device connected to host PC
- any USB hub between the USB host and the USB device.

If the speed of your USB connection is too low:

- try different USB configurations of the virtual machine;
- connect the USB device directly to the host USB port (without any USB hub);

try connecting the USB device to another USB port of the host (some PC have different USB controller on different USB port).

#### WSL2 (experimental) 4.2

Even if STMicroelectronics strongly recommends to use a Linux<sup>®</sup> environment, the Developer Package and Distribution *Package* work on WSL2 (Windows Sub-system Linux 2) environment. WSL is a feature provided by **Windows 10<sup>®</sup>**. WSL2 is a new version of the architecture that powers the Windows subsystem for Linux to run ELF64 Linux binaries on Windows (more details on [aka.ms/wsl2](http://aka.ms/wsl2)). It is available on Windows 10 since build 18917. The Developer Package successfully runs on WSL2 but unsuccessfully on WSL.

- Installing WSL2 :
	- To install WSL2, read <https://docs.microsoft.com/fr-fr/windows/wsl/wsl2-install>
	- Once WSL2 is installed, jump to #Linux\_PC to make your WSL2 ready to run Developer Package and/or Distribution Package.
- WSL2 limitations :
	- Up to now (September 2019), WSL2 does not support hardware such as USB or serial devices ([more details](https://docs.microsoft.com/fr-fr/windows/wsl/wsl2-faq#can-i-access-the-gpu-in-wsl-2-are-there-plans-to-increase-hardware-support)). This means that STM32CubeProgrammer must be used through native Windows.
	- WSL2 files are not browsable from Windows native file explorer.
		- To share files between WSL2 and Windows, it is recommend to use the mount point /mnt/c from WSL2 and perform copies.
- Tips for using WSL2 :

Launching graphical application : on wiki.ubuntu.com, go to [WSL](https://wiki.ubuntu.com/WSL) page and read the chapter Running Graphical [Applications](https://wiki.ubuntu.com/WSL#Running_Graphical_Applications).

#### **References** 4.3

- [Supported Linux Distributionsl](https://www.yoctoproject.org/docs/3.1.3/ref-manual/ref-manual.html#detailed-supported-distros)  $\bullet$
- $\bullet$ [https://en.wikipedia.org/wiki/Corkscrew\\_\(program\)](https://en.wikipedia.org/wiki/Corkscrew_(program))
- [Git](#page-24-0)
- <http://vmware.com>
- [https://my.vmware.com/en/web/vmware/free#desktop\\_end\\_user\\_computing/vmware\\_workstation\\_player/15\\_0](https://my.vmware.com/en/web/vmware/free#desktop_end_user_computing/vmware_workstation_player/15_0)
- <https://www.vmware.com/products/workstation-player/workstation-player-evaluation.html>
- <http://osboxes.org>
- <https://www.osboxes.org/ubuntu/#ubuntu-1804-vmware>

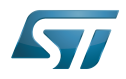

Linux $^{\circledR}$  is a registered trademark of Linus Torvalds.

Microprocessor Unit

Central processing unit

Random Access Memory (Early computer memories generally hadserial access. Memories where any given address can be accessed when desired were then called "random access" to distinguish them from the memories where contents can only be accessed in a fixed order. The term is used today for volatile random-acces ssemiconductor memories.)

Android Open Source Project

Android debug bridge (Android specific)

Compatibility Test Suite (Android specific) or Clear to send (in UART context)

Vendor Test Suite (Android specific)

MultimediaCard

ST in-circuit debugger and programmer for the STM8 and STM32 microcontroller families (See [ST-LINK](#page-46-0) for more details)<br>Stable: 15.02.2021 - 12.33 / Revision: 12.02.2021 - 12:35:36 STM8 and STM32 microcontroller families (See

# **Information**

Recommended setup: Native Linux<sup>®</sup> PC

# **Contents**

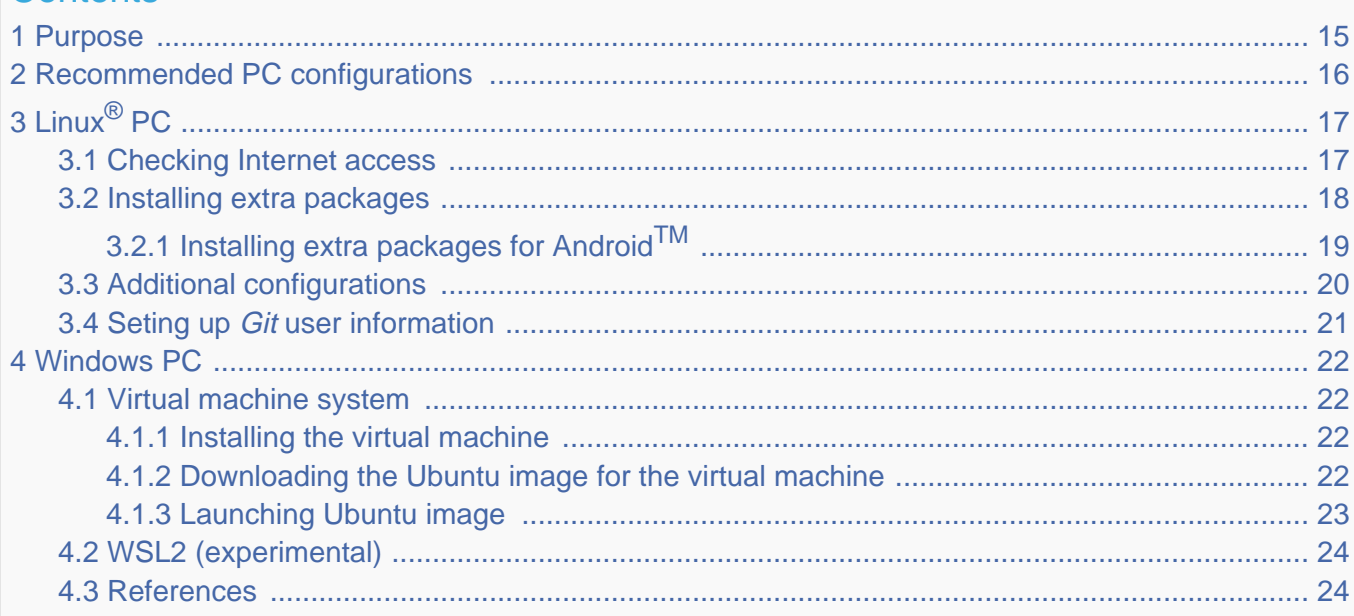

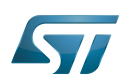

### <span id="page-14-0"></span>Purpose 1

This article explains and describes the host PC hardware and software configuration required to activate and run the STM32 MPU platforms.

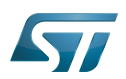

### <span id="page-15-0"></span>Recommended PC configurations 2

The PC requirements depend on the [Package you want to use](#page-79-0).

The table below guides through the selection and configuration of the host PC environment according the targeted Package:

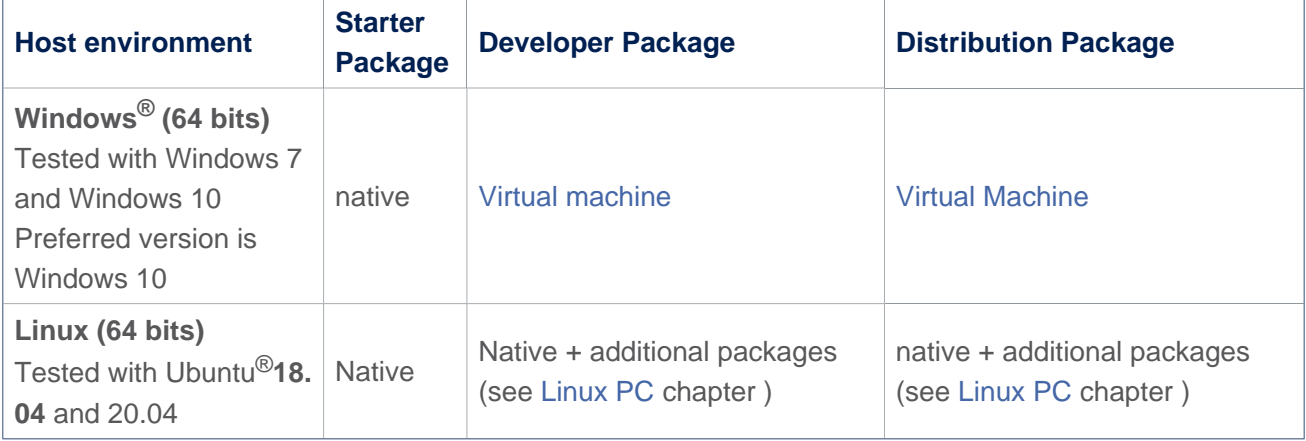

There are no absolute minimal requirements regarding the PC hardware configuration. However ST recommends to meet or exceed the following hardware requirements when using the Developer Package or Distribution Package.

The table below corresponds to the minimal validated configuration:

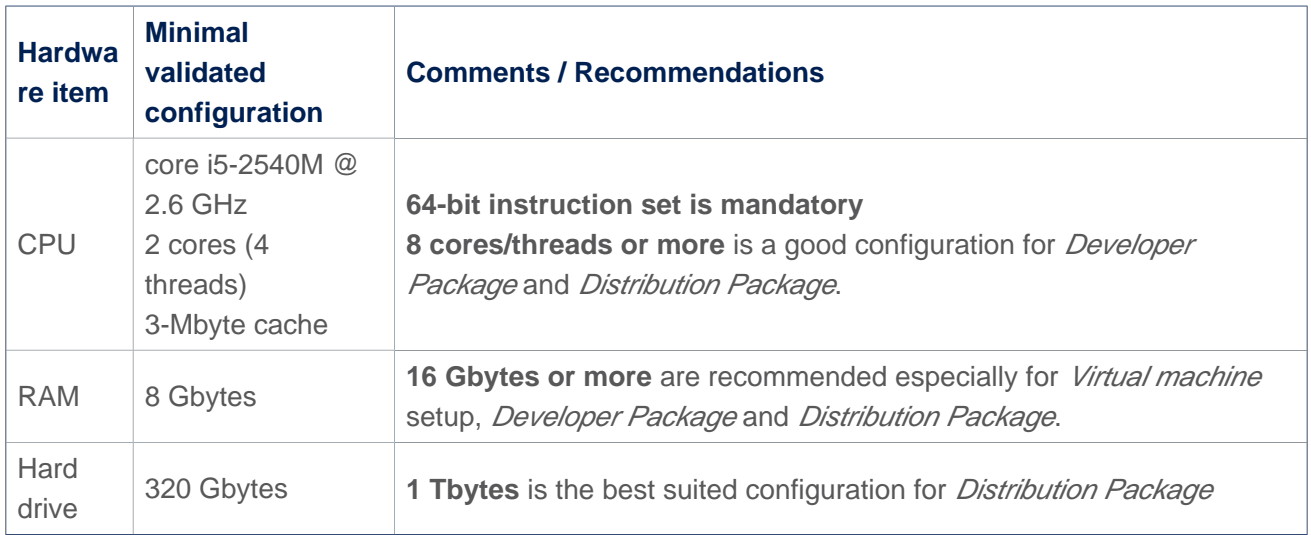

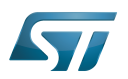

### <span id="page-16-0"></span>Linux $^{\circledR}$  PC 3

A Linux PC with Ubuntu 18.04 is the recommended setup. Other Ubuntu revisions are also supported (refer to Yocto reference manual $^{[1]}$  $^{[1]}$  $^{[1]}$ ).

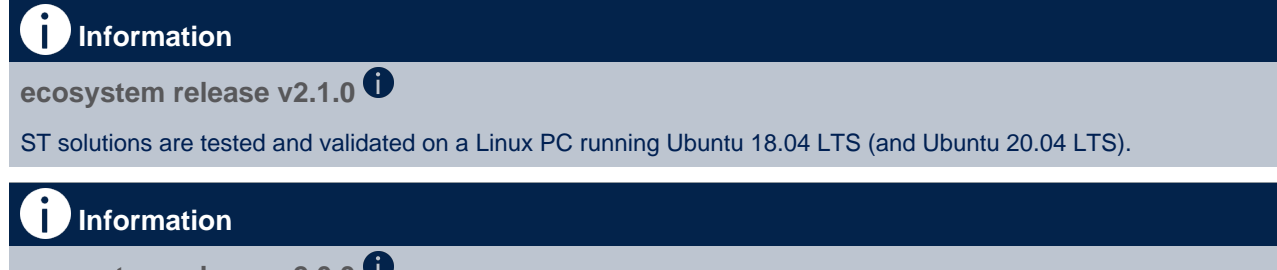

**ecosystem release v2.0.0** 

ST solutions are tested and validated on a Linux PC running Ubuntu 18.04 LTS (and Ubuntu 16.04 LTS).

#### <span id="page-16-1"></span>Checking Internet access 3.1

## Internet access through http and https protocols

### Required at least for Developer Package and Distribution Package.

The command below enables checking internet access through http/https protocols:

```
PC $> wget -q www.google.com && echo "Internet access over HTTP/HTTPS is OK !" || echo 
"No internet access over HTTP/HTTPS ! You might need to set up a proxy."
```
If an 'OK' message is returned, the network is well configured. In such case, skip the rest of this section and jump to Install extra packages.

Any other situation likely indicates that a proxy is required for http/https protocols. The best solution to set a proxy for http/https protocols is via the shell variables http\_proxy and https\_proxy:

**PC \$>** export http\_proxy=http://*<MyProxyLogin>*:*<MyProxyPassword>*@*<MyProxyServerUrl>*:*<MyProx yPort>* **PC \$>** export https\_proxy=http://*<MyProxyLogin>*:*<MyProxyPassword>*@*<MyProxyServerUrl>*:*<MyPro xyPort>*

Since your password (<MyProxyPassword>) might contain "special characters", translate it into ASCII hexacode. To do this, use the command below:

PC \$> echo -n " <MyProxyPassword>" | od -A n -t x1 -w128 | head -1 | tr " " "%"

Check again the Internet access by using the following command:

```
PC $> wget -q www.google.com && echo "Internet access over HTTP/HTTPS is OK !" || echo 
"No internet access over HTTP/HTTPS ! You might need to set up a proxy."
```
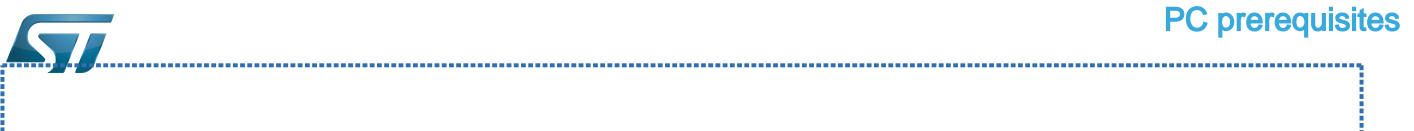

### Internet access for sudo commands

### Required for Distribution Package.

By default, sudo commands are executed in the root user environment; no Internet proxy settings are applied for root users. Root users must be able to browse Internet after having created an alias passing the proxy settings on sudo commands:

**PC \$>** alias sudo='sudo http\_proxy=\$http\_proxy'

Check that the sudo commands are successful (requires Internet access):

**PC \$>** sudo apt-get update

## Internet over git://, ssh:// and others specifics protocols

### Required for Distribution Package.

In addition to http/https protocols (used in 90% of the Internet traffic), other protocols such as git:// or ssh:// might be required.

For example, in the context of the *Distribution Package*, some "git fetch" commands might require "git:// protocols". To support these protocols through a proxy, directly setup the proxy in the \$HOME/.gitconfig file (core.gitproxy) and use a tool such as  $cockscrew^{[2]}$  $cockscrew^{[2]}$  $cockscrew^{[2]}$  to tunnel the git:// flow into the http flow:

```
PC $> sudo apt-get update
PC $> sudo apt-get install corkscrew
PC $> git config --replace-all --global core.gitproxy "$HOME/bin/git-proxy.sh"
PC $> git config --add --global core.gitproxy "none for <MyPrivateNetworkDomain>" 
(optional, for example .st.com or localhost)
PC $> echo 'exec corkscrew <MyProxyServerUrl> <MyProxyPort> $* $HOME/.git-proxy.auth' > 
$HOME/bin/git-proxy.sh
PC $> chmod 700 $HOME/bin/git-proxy.sh
PC $> echo '<MyProxyLogin>:<MyProxyPassword>' > $HOME/.git-proxy.auth
PC $> chmod 600 $HOME/.git-proxy.auth
```
Use the command below to test the proxy settings:

```
PC $> git ls-remote git://git.openembedded.org/openembedded-core > /dev/null && echo OK 
|| echo KO
```
The command returns 'OK' if the proxy settings are correct.

#### <span id="page-17-0"></span>Installing extra packages 3.2

### Required for Developer Package and Distribution Package.

Additional Ubuntu packages must be installed to perform basic development tasks, basic cross-compilation (via Developer Package) or more complex cross-compilation such as OpenEmbedded does (via Distribution Package):

• Packages required by OpenEmbedded/Yocto ([details here](https://www.yoctoproject.org/docs/3.1.3/mega-manual/mega-manual.html#required-packages-for-the-build-host)):

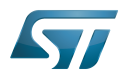

# **PC \$>** sudo apt-get update

```
PC $> sudo apt-get install gawk wget git-core diffstat unzip texinfo gcc-multilib build-
essential chrpath socat cpio python3 python3-pip python3-pexpect xz-utils debianutils
iputils-ping python3-git python3-jinja2 libegl1-mesa libsdl1.2-dev pylint3 pylint xterm
PC $> sudo apt-get install make xsltproc docbook-utils fop dblatex xmlto
```
Packages needed for some "Developer Package" use cases:

```
PC $> sudo apt-get install libncurses5 libncurses5-dev libncursesw5-dev libssl-dev linux-
headers-generic u-boot-tools device-tree-compiler bison flex g++ libyaml-dev
```
Package for repo (used to download the "Distribution Package" source code):

Please follow the installation instructions described in [repo.](https://source.android.com/setup/develop#installing-repo)  *For Ubuntu 16.04, use the legacy repo [old-repo-python2 chapter](https://source.android.com/setup/build/downloading#old-repo-python2)*

Useful tools:

```
PC $> sudo apt-get install coreutils bsdmainutils sed curl bc lrzsz corkscrew cvs 
subversion mercurial nfs-common nfs-kernel-server libarchive-zip-perl dos2unix texi2html 
diffstat libxml2-utils
```
You can also install a Java Runtime Engine that is required for [STM32CubeMX](#page-57-0) and [STM32CubeProgrammer](#page-68-0)

**PC \$>** sudo apt-get install default-jre

#### <span id="page-18-0"></span>Installing extra packages for AndroidTM 3.2.1

```
Below information is related to the Android™ distribution
Before downloading and building the STM32MPU distribution for Android™, make sure your 
system meets the following requirements:
 A 64-bit Linux^{\circledR} environment.
 At least 150 Gbytes of free disk space. If you conduct multiple builds, even more space is required.
 At least 8 Gbytes of RAM/swap. If you are running Linux on a virtual machine, at least 16 Gbytes of RAM/s
wap are required.
For more details, refer to the requirements page of the AOSP website.
Use the following commands to install the packages required to build an environment for Android (Distribution 
Package), after having installed the required packages listed on Android website:
  sudo apt-get update
  sudo apt-get install chrpath curl libxml2-utils gdisk pv python-
  pycryptopp python-crypto autotools-dev automake libusb-1.0-0-dev
```
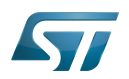

To ensure USB communication (with ADB) between the host and the device, see ADB § Device Connection.

To run Android-provided tests (CTS and VTS), see [Android Platform Testing](https://source.android.com/compatibility/tests).

At this stage: Your environment is ready for Android build, debug and test.

#### <span id="page-19-0"></span>Additional configurations 3.3

Allowing up to 16 partitions per MMC

By default a maximum of 8 MMC partitions are allowed on Linux systems. All Packages (such as Starter Package) need more than 10 partitons for the storage device. To extend the number of partitions per device to 16, the following options must be added to modprobe:

**PC \$>** echo 'options mmc\_block perdev\_minors=16' > /tmp/mmc\_block.conf **PC \$>** sudo mv /tmp/mmc\_block.conf /etc/modprobe.d/mmc\_block.conf 

• Checking for *locale* setup

### Required for Distribution Package.

The locale setting is used by some applications/commands (including by Distribution Package applications/commands). Verify that the locale settings are as follows:

**PC \$>** locale LANG=en-US.UTF-8

If the *locale* command returns a different configuration than the one shown above, reconfigure it as follows:

**PC \$>** sudo update-locale LANG=en\_US.UTF-8

• Adding users in basics groups

The user login must belong to the basic Linux groups such as disk, tty, dialout or plugdev Use the groups command to list groups for the current user:

**PC \$>** groups

If needed, add user to the missing <groups>: 

**PC \$>** sudo adduser \$USER <group>

Then reboot the PC.

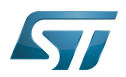

#### <span id="page-20-0"></span>Seting up Git user information 3.4

# Required for Developer Package and Distribution Package.

The user Information are needed by  $git^{[3]}$  $git^{[3]}$  $git^{[3]}$  if *commit* and/or *push* commands are used:

**PC \$>** git config --global user.name "Your Name" **PC \$>** git config --global user.email "you@example.com"

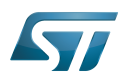

### <span id="page-21-0"></span>Windows PC 4

## Starter Package may run on Windows.

Developer Package and Distribution Package require a Linux environment.

# **Warning**

ST solutions, while reportedly functional when running on a Linux Virtual machine, are only validated for Linux native setups.

There are several ways to run Linux system on top of a Windows host PC. ST recommends to use a [Virtual Machine System:](#page-21-1)

- 1. Install a virtual machine such as VMWare [\[4\]](#page-89-3)
- 2. Setup a 64-bit Ubuntu image compatible with your virtual machine

ST, in an experimental way, has also run Developer Package and Distribution Package on WSL2 (Windows Subsystem for Linux 2). Refer to [WSL2 chapter](#page-23-0).

#### <span id="page-21-1"></span>Virtual machine system 4.1

#### <span id="page-21-2"></span>Installing the virtual machine 4.1.1

ST has selected VMWare as Linux virtual machine solution.

VMWare is a commercial company specialized in virtualization solutions. The available solutions to support a virtual Linux machine on a Windows PC are:

- VMWare Workstation Player (paid solution) for commercial use (download here  $[5]$ )
- VMWare Workstation Player (free solution) for home use (download here <sup>[\[6\]](#page-89-5)</sup>)  $\bullet$

Please proceed with the installation of the virtual machine.

Before running the virtual machine, make sure the virtualization is activated in the BIOS (it should be activated by default for any retail PC).

#### <span id="page-21-3"></span>Downloading the Ubuntu image for the virtual machine 4.1.2

The "osboxes.org"  $\left[7\right]$  website provides virtual machine images compatible with VMWare(\*.vmdk).

ecosystem release v2.1.0  $\bullet$ : Setup have been validated and tested on Ubuntu 18.04 (64bits) and Ubuntu 20.04 (64bits). ecosystem release v2.0.0  $\bullet$ : Setup have been validated and tested on Ubuntu 18.04 (64bits) and Ubuntu 16.04 (64bits).

Download the 64-bit Ubuntu image available at  $[8]$ , then:

- 1. Unzip the downloaded file
- 2. In VMware, create a virtual machine using the Ubuntu virtual disk downloaded from osboxes.org.

The recommended usage is to dedicate, at least, half of the host machine to the virtual machine:

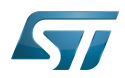

## CPU: 2 cores at least, - RAM: 6 Gbytes or more is a good choice (the more RAM allocated to Virtual Machine the better - the RAM allocated to Virtual Machine must be at least 4 Gbytes), - Network: NAT is a good easy way to benefit from a network connection within the virtual machine.

The virtual size of the virtual disk downloaded from osboxes.org is about 500 Gbytes. Even if, at beginning, the real size of the file of the virtual disk is less, the size can grow up to 500 Gbytes over distribution package compiling or package development.

# **Information**

**For VMware**, first create a default virtual machine, then add the previously downloaded . vmdk file.

Please refer to the [VMwarePlayer screenshot tutorial](https://wiki.st.com/stm32mpu-ecosystem-v2/nsfr_img_auth.php/2/24/VMwarePlayerHelp.pdf).

#### <span id="page-22-0"></span>Launching Ubuntu image 4.1.3

# **Warning**

For "AZERTY" keyboard users:

The default keyboard configuration is "QWERTY".

To configure the keyboard to "AZERTY", start by opening a session (take care that the keyboard layout is QWERTY). TIP: the password for the default user "osboxes.org" is "osboxes.org".

TIP: the '.' character is obtained by clicking ':' on an AZERTY keyboard configured in QWERTY.

Once the session is open, click the 'En' icon on top/right of the screen, select the French ('Fr') keyboard layout and move it to the first position in the list.

Optionally the 'En' keyboard can be completely removed. If the 'Fr' option is not present, it can be added with the 'Text entry setting' menu.

Default 'Ubuntu Credentials' are set to "osboxes.org" for both login and password.

# **Warning**

Adjusting screen resolution:

The (default) resolution used by the virtual machine is 800x600 (smallest available). It is not automatically adjusted to the display resolution. To adjust the resolution, click the "settings" icon ('toothed wheel' on top/right of the screen), then "system settings ..." > "display" and select the appropriate resolution for the display (do not to forget to click the "Apply" button on bottom/left of the "Screen Resolution Setting" window).

For a better experience with the VMware virtual machine, install "vmware-tools" in order to be able to use the clipboard to dragand-drop and copy/paste files between VMware and Windows. A step-by-step installation procedure of vmware-tools is available in [PreRequisite-Vmware-tools.pdf.](https://wiki.st.com/stm32mpu-ecosystem-v2/nsfr_img_auth.php/4/49/PreRequisite-Vmware-tools.pdf)

The virtual machine is now up and running!

The Ubuntu setup must be finalized according recommendations provided in Linux PC chapter

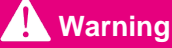

USB connection speed:

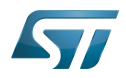

A USB connection is required to access STLink (debugger and serial port) and by STM32CubeProgrammer. The speed of the USB connection between Linux running in the virtual machine and the external USB devices can be severely impacted by the following factors:

- the virtual machine USB setup
- the USB controller in the host PC
- the USB device connected to host PC
- any USB hub between the USB host and the USB device.

If the speed of your USB connection is too low:

- try different USB configurations of the virtual machine;
- connect the USB device directly to the host USB port (without any USB hub);

try connecting the USB device to another USB port of the host (some PC have different USB controller on different USB port).

#### <span id="page-23-0"></span>WSL2 (experimental) 4.2

Even if STMicroelectronics strongly recommends to use a Linux<sup>®</sup> environment, the Developer Package and Distribution *Package* work on WSL2 (Windows Sub-system Linux 2) environment. WSL is a feature provided by **Windows 10<sup>®</sup>**. WSL2 is a new version of the architecture that powers the Windows subsystem for Linux to run ELF64 Linux binaries on Windows (more details on [aka.ms/wsl2](http://aka.ms/wsl2)). It is available on Windows 10 since build 18917. The Developer Package successfully runs on WSL2 but unsuccessfully on WSL.

- Installing WSL2 :
	- To install WSL2, read <https://docs.microsoft.com/fr-fr/windows/wsl/wsl2-install>
	- Once WSL2 is installed, jump to #Linux\_PC to make your WSL2 ready to run Developer Package and/or Distribution Package.
- WSL2 limitations :
	- Up to now (September 2019), WSL2 does not support hardware such as USB or serial devices ([more details](https://docs.microsoft.com/fr-fr/windows/wsl/wsl2-faq#can-i-access-the-gpu-in-wsl-2-are-there-plans-to-increase-hardware-support)). This means that STM32CubeProgrammer must be used through native Windows.
	- WSL2 files are not browsable from Windows native file explorer.
		- To share files between WSL2 and Windows, it is recommend to use the mount point /mnt/c from WSL2 and perform copies.
- Tips for using WSL2 :

Launching graphical application : on wiki.ubuntu.com, go to [WSL](https://wiki.ubuntu.com/WSL) page and read the chapter Running Graphical [Applications](https://wiki.ubuntu.com/WSL#Running_Graphical_Applications).

#### <span id="page-23-1"></span>**References** 4.3

- [Supported Linux Distributionsl](https://www.yoctoproject.org/docs/3.1.3/ref-manual/ref-manual.html#detailed-supported-distros)  $\bullet$
- $\bullet$ [https://en.wikipedia.org/wiki/Corkscrew\\_\(program\)](https://en.wikipedia.org/wiki/Corkscrew_(program))
- [Git](#page-24-0)
- <http://vmware.com>
- [https://my.vmware.com/en/web/vmware/free#desktop\\_end\\_user\\_computing/vmware\\_workstation\\_player/15\\_0](https://my.vmware.com/en/web/vmware/free#desktop_end_user_computing/vmware_workstation_player/15_0)
- <https://www.vmware.com/products/workstation-player/workstation-player-evaluation.html>
- <http://osboxes.org>
- <https://www.osboxes.org/ubuntu/#ubuntu-1804-vmware>

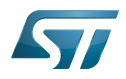

Linux $^{\circledR}$  is a registered trademark of Linus Torvalds.

Microprocessor Unit

Central processing unit

Random Access Memory (Early computer memories generally hadserial access. Memories where any given address can be accessed when desired were then called "random access" to distinguish them from the memories where contents can only be accessed in a fixed order. The term is used today for volatile random-acces ssemiconductor memories.)

Android Open Source Project

Android debug bridge (Android specific)

Compatibility Test Suite (Android specific) or Clear to send (in UART context)

Vendor Test Suite (Android specific)

MultimediaCard

<span id="page-24-0"></span>ST in-circuit debugger and programmer for the STM8 and STM32 microcontroller families (See [ST-LINK](#page-46-0) for more details)<br>Stable: 26.09.2019 - 14:30 / Revision: 26.09.2019 - 12:48

# **Information**

Recommended setup: Native Linux<sup>®</sup> PC

# **Contents**

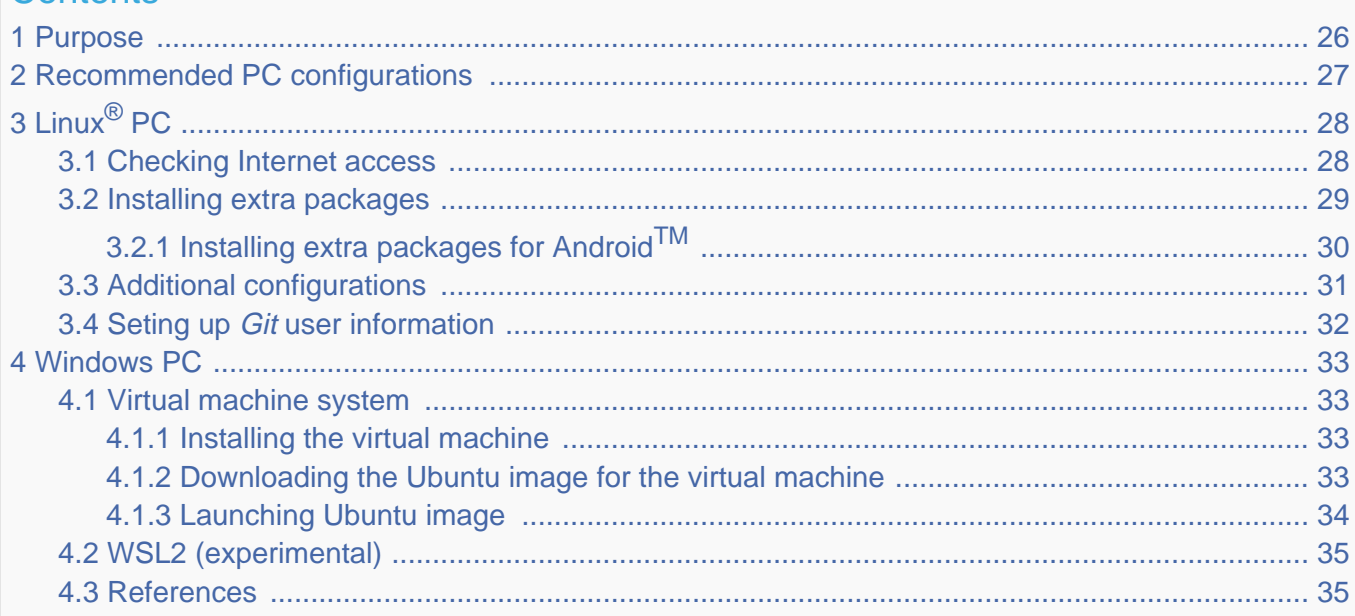

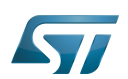

### <span id="page-25-0"></span>Purpose 1

This article explains and describes the host PC hardware and software configuration required to activate and run the STM32 MPU platforms.

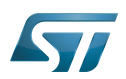

### <span id="page-26-0"></span>Recommended PC configurations 2

The PC requirements depend on the [Package you want to use](#page-79-0).

The table below guides through the selection and configuration of the host PC environment according the targeted Package:

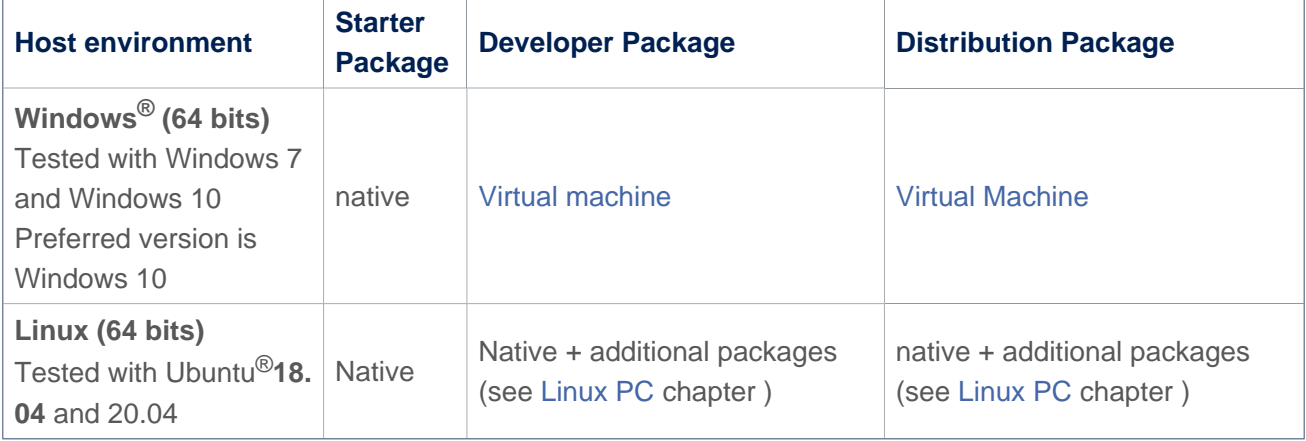

There are no absolute minimal requirements regarding the PC hardware configuration. However ST recommends to meet or exceed the following hardware requirements when using the Developer Package or Distribution Package.

The table below corresponds to the minimal validated configuration:

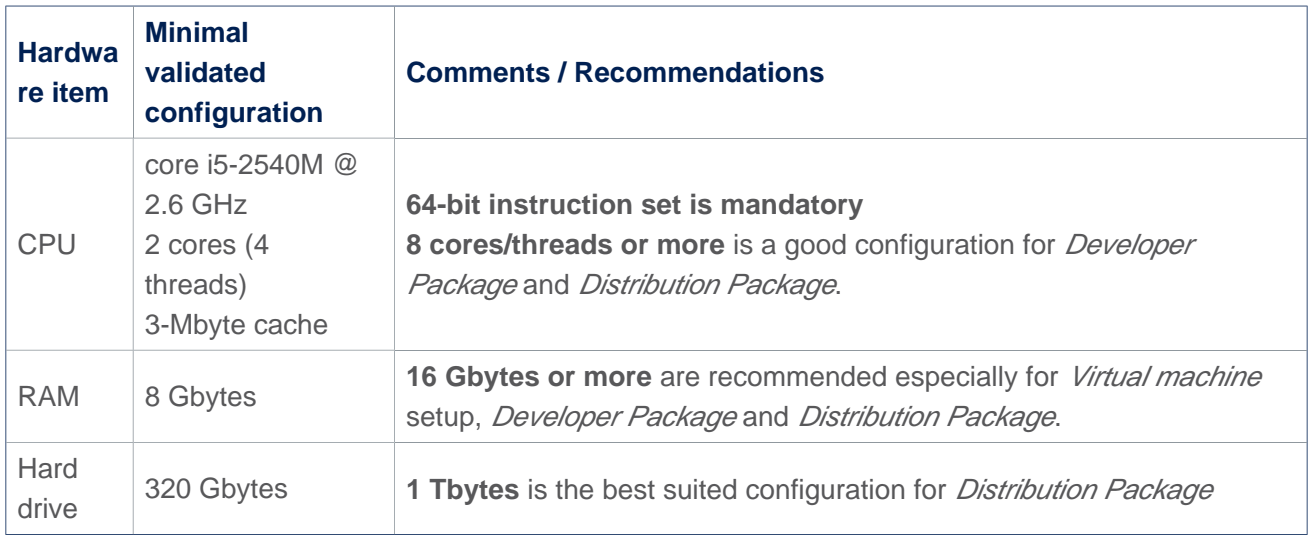

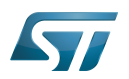

### <span id="page-27-0"></span>Linux $^{\circledR}$  PC 3

A Linux PC with Ubuntu 18.04 is the recommended setup. Other Ubuntu revisions are also supported (refer to Yocto reference manual $^{[1]}$  $^{[1]}$  $^{[1]}$ ).

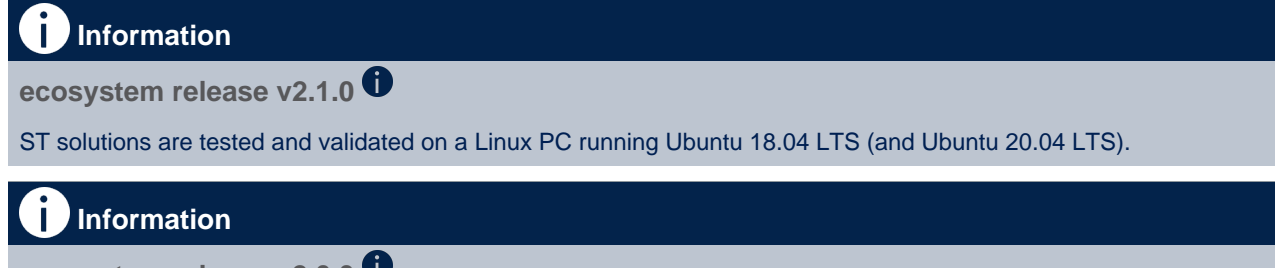

**ecosystem release v2.0.0** 

ST solutions are tested and validated on a Linux PC running Ubuntu 18.04 LTS (and Ubuntu 16.04 LTS).

#### <span id="page-27-1"></span>Checking Internet access 3.1

## Internet access through http and https protocols

### Required at least for Developer Package and Distribution Package.

The command below enables checking internet access through http/https protocols:

```
PC $> wget -q www.google.com && echo "Internet access over HTTP/HTTPS is OK !" || echo 
"No internet access over HTTP/HTTPS ! You might need to set up a proxy."
```
If an 'OK' message is returned, the network is well configured. In such case, skip the rest of this section and jump to Install extra packages.

Any other situation likely indicates that a proxy is required for http/https protocols. The best solution to set a proxy for http/https protocols is via the shell variables http\_proxy and https\_proxy:

**PC \$>** export http\_proxy=http://*<MyProxyLogin>*:*<MyProxyPassword>*@*<MyProxyServerUrl>*:*<MyProx yPort>* **PC \$>** export https\_proxy=http://*<MyProxyLogin>*:*<MyProxyPassword>*@*<MyProxyServerUrl>*:*<MyPro xyPort>*

Since your password (<MyProxyPassword>) might contain "special characters", translate it into ASCII hexacode. To do this, use the command below:

PC \$> echo -n " <MyProxyPassword>" | od -A n -t x1 -w128 | head -1 | tr " " "%"

Check again the Internet access by using the following command:

**PC \$>** wget -q www.google.com && echo "Internet access over HTTP/HTTPS is OK !" || echo "No internet access over HTTP/HTTPS ! You might need to set up a proxy."

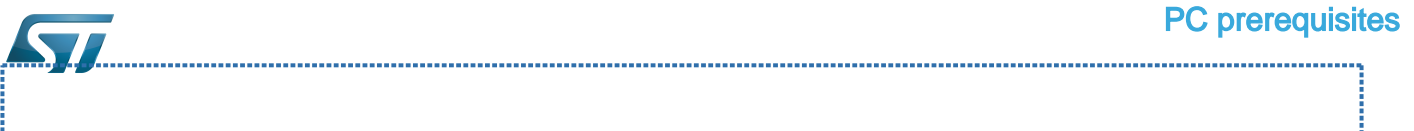

### Internet access for sudo commands

### Required for Distribution Package.

By default, sudo commands are executed in the root user environment; no Internet proxy settings are applied for root users. Root users must be able to browse Internet after having created an alias passing the proxy settings on sudo commands:

**PC \$>** alias sudo='sudo http\_proxy=\$http\_proxy'

Check that the sudo commands are successful (requires Internet access):

**PC \$>** sudo apt-get update

## Internet over git://, ssh:// and others specifics protocols

### Required for Distribution Package.

In addition to http/https protocols (used in 90% of the Internet traffic), other protocols such as git:// or ssh:// might be required.

For example, in the context of the *Distribution Package*, some "git fetch" commands might require "git:// protocols". To support these protocols through a proxy, directly setup the proxy in the \$HOME/.gitconfig file (core.gitproxy) and use a tool such as  $cockscrew^{[2]}$  $cockscrew^{[2]}$  $cockscrew^{[2]}$  to tunnel the git:// flow into the http flow:

```
PC $> sudo apt-get update
PC $> sudo apt-get install corkscrew
PC $> git config --replace-all --global core.gitproxy "$HOME/bin/git-proxy.sh"
PC $> git config --add --global core.gitproxy "none for <MyPrivateNetworkDomain>" 
(optional, for example .st.com or localhost)
PC $> echo 'exec corkscrew <MyProxyServerUrl> <MyProxyPort> $* $HOME/.git-proxy.auth' > 
$HOME/bin/git-proxy.sh
PC $> chmod 700 $HOME/bin/git-proxy.sh
PC $> echo '<MyProxyLogin>:<MyProxyPassword>' > $HOME/.git-proxy.auth
PC $> chmod 600 $HOME/.git-proxy.auth
```
Use the command below to test the proxy settings:

```
PC $> git ls-remote git://git.openembedded.org/openembedded-core > /dev/null && echo OK 
|| echo KO
```
The command returns 'OK' if the proxy settings are correct.

#### <span id="page-28-0"></span>Installing extra packages 3.2

### Required for Developer Package and Distribution Package.

Additional Ubuntu packages must be installed to perform basic development tasks, basic cross-compilation (via Developer Package) or more complex cross-compilation such as OpenEmbedded does (via Distribution Package):

• Packages required by OpenEmbedded/Yocto ([details here](https://www.yoctoproject.org/docs/3.1.3/mega-manual/mega-manual.html#required-packages-for-the-build-host)):

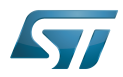

# **PC \$>** sudo apt-get update

```
PC $> sudo apt-get install gawk wget git-core diffstat unzip texinfo gcc-multilib build-
essential chrpath socat cpio python3 python3-pip python3-pexpect xz-utils debianutils
iputils-ping python3-git python3-jinja2 libegl1-mesa libsdl1.2-dev pylint3 pylint xterm
PC $> sudo apt-get install make xsltproc docbook-utils fop dblatex xmlto
```
Packages needed for some "Developer Package" use cases:

```
PC $> sudo apt-get install libncurses5 libncurses5-dev libncursesw5-dev libssl-dev linux-
headers-generic u-boot-tools device-tree-compiler bison flex g++ libyaml-dev
```
Package for repo (used to download the "Distribution Package" source code):

Please follow the installation instructions described in [repo.](https://source.android.com/setup/develop#installing-repo)  *For Ubuntu 16.04, use the legacy repo [old-repo-python2 chapter](https://source.android.com/setup/build/downloading#old-repo-python2)*

Useful tools:

```
PC $> sudo apt-get install coreutils bsdmainutils sed curl bc lrzsz corkscrew cvs 
subversion mercurial nfs-common nfs-kernel-server libarchive-zip-perl dos2unix texi2html 
diffstat libxml2-utils
```
You can also install a Java Runtime Engine that is required for [STM32CubeMX](#page-57-0) and [STM32CubeProgrammer](#page-68-0)

**PC \$>** sudo apt-get install default-jre

#### <span id="page-29-0"></span>Installing extra packages for AndroidTM 3.2.1

```
Below information is related to the Android™ distribution
Before downloading and building the STM32MPU distribution for Android™, make sure your 
system meets the following requirements:
 A 64-bit Linux^{\circledR} environment.
 At least 150 Gbytes of free disk space. If you conduct multiple builds, even more space is required.
 At least 8 Gbytes of RAM/swap. If you are running Linux on a virtual machine, at least 16 Gbytes of RAM/s
wap are required.
For more details, refer to the requirements page of the AOSP website.
Use the following commands to install the packages required to build an environment for Android (Distribution 
Package), after having installed the required packages listed on Android website:
  sudo apt-get update
  sudo apt-get install chrpath curl libxml2-utils gdisk pv python-
  pycryptopp python-crypto autotools-dev automake libusb-1.0-0-dev
```
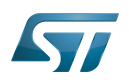

To ensure USB communication (with ADB) between the host and the device, see ADB § Device Connection.

To run Android-provided tests (CTS and VTS), see [Android Platform Testing](https://source.android.com/compatibility/tests).

At this stage: Your environment is ready for Android build, debug and test.

#### <span id="page-30-0"></span>Additional configurations 3.3

Allowing up to 16 partitions per MMC

By default a maximum of 8 MMC partitions are allowed on Linux systems. All Packages (such as Starter Package) need more than 10 partitons for the storage device. To extend the number of partitions per device to 16, the following options must be added to modprobe:

**PC \$>** echo 'options mmc\_block perdev\_minors=16' > /tmp/mmc\_block.conf **PC \$>** sudo mv /tmp/mmc\_block.conf /etc/modprobe.d/mmc\_block.conf 

• Checking for *locale* setup

### Required for Distribution Package.

The locale setting is used by some applications/commands (including by Distribution Package applications/commands). Verify that the locale settings are as follows:

**PC \$>** locale LANG=en-US.UTF-8

If the *locale* command returns a different configuration than the one shown above, reconfigure it as follows:

**PC \$>** sudo update-locale LANG=en\_US.UTF-8

• Adding users in basics groups

The user login must belong to the basic Linux groups such as disk, tty, dialout or plugdev Use the groups command to list groups for the current user:

**PC \$>** groups

If needed, add user to the missing <groups>: 

**PC \$>** sudo adduser \$USER <group>

Then reboot the PC.

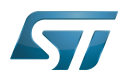

#### <span id="page-31-0"></span>Seting up Git user information 3.4

# Required for Developer Package and Distribution Package.

The user Information are needed by  $git^{[3]}$  $git^{[3]}$  $git^{[3]}$  if *commit* and/or *push* commands are used:

**PC \$>** git config --global user.name "Your Name" **PC \$>** git config --global user.email "you@example.com"

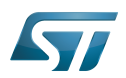

### <span id="page-32-0"></span>Windows PC 4

## Starter Package may run on Windows.

Developer Package and Distribution Package require a Linux environment.

# **Warning**

ST solutions, while reportedly functional when running on a Linux Virtual machine, are only validated for Linux native setups.

There are several ways to run Linux system on top of a Windows host PC. ST recommends to use a [Virtual Machine System:](#page-32-1)

- 1. Install a virtual machine such as VMWare [\[4\]](#page-89-3)
- 2. Setup a 64-bit Ubuntu image compatible with your virtual machine

ST, in an experimental way, has also run Developer Package and Distribution Package on WSL2 (Windows Subsystem for Linux 2). Refer to [WSL2 chapter](#page-34-0).

#### <span id="page-32-1"></span>Virtual machine system 4.1

#### <span id="page-32-2"></span>Installing the virtual machine 4.1.1

ST has selected VMWare as Linux virtual machine solution.

VMWare is a commercial company specialized in virtualization solutions. The available solutions to support a virtual Linux machine on a Windows PC are:

- VMWare Workstation Player (paid solution) for commercial use (download here  $[5]$ )
- VMWare Workstation Player (free solution) for home use (download here <sup>[\[6\]](#page-89-5)</sup>)  $\bullet$

Please proceed with the installation of the virtual machine.

Before running the virtual machine, make sure the virtualization is activated in the BIOS (it should be activated by default for any retail PC).

#### <span id="page-32-3"></span>Downloading the Ubuntu image for the virtual machine 4.1.2

The "osboxes.org"  $\left[7\right]$  website provides virtual machine images compatible with VMWare(\*.vmdk).

ecosystem release v2.1.0  $\bullet$ : Setup have been validated and tested on Ubuntu 18.04 (64bits) and Ubuntu 20.04 (64bits). ecosystem release v2.0.0  $\bullet$ : Setup have been validated and tested on Ubuntu 18.04 (64bits) and Ubuntu 16.04 (64bits).

Download the 64-bit Ubuntu image available at  $[8]$ , then:

- 1. Unzip the downloaded file
- 2. In VMware, create a virtual machine using the Ubuntu virtual disk downloaded from osboxes.org.

The recommended usage is to dedicate, at least, half of the host machine to the virtual machine:

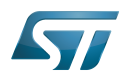

## CPU: 2 cores at least, - RAM: 6 Gbytes or more is a good choice (the more RAM allocated to Virtual Machine the better - the RAM allocated to Virtual Machine must be at least 4 Gbytes), - Network: NAT is a good easy way to benefit from a network connection within the virtual machine.

The virtual size of the virtual disk downloaded from osboxes.org is about 500 Gbytes. Even if, at beginning, the real size of the file of the virtual disk is less, the size can grow up to 500 Gbytes over distribution package compiling or package development.

# **Information**

**For VMware**, first create a default virtual machine, then add the previously downloaded . vmdk file.

Please refer to the [VMwarePlayer screenshot tutorial](https://wiki.st.com/stm32mpu-ecosystem-v2/nsfr_img_auth.php/2/24/VMwarePlayerHelp.pdf).

#### <span id="page-33-0"></span>Launching Ubuntu image 4.1.3

# **Warning**

For "AZERTY" keyboard users:

The default keyboard configuration is "QWERTY".

To configure the keyboard to "AZERTY", start by opening a session (take care that the keyboard layout is QWERTY). TIP: the password for the default user "osboxes.org" is "osboxes.org".

TIP: the '.' character is obtained by clicking ':' on an AZERTY keyboard configured in QWERTY.

Once the session is open, click the 'En' icon on top/right of the screen, select the French ('Fr') keyboard layout and move it to the first position in the list.

Optionally the 'En' keyboard can be completely removed. If the 'Fr' option is not present, it can be added with the 'Text entry setting' menu.

Default 'Ubuntu Credentials' are set to "osboxes.org" for both login and password.

# **Warning**

Adjusting screen resolution:

The (default) resolution used by the virtual machine is 800x600 (smallest available). It is not automatically adjusted to the display resolution. To adjust the resolution, click the "settings" icon ('toothed wheel' on top/right of the screen), then "system settings ..." > "display" and select the appropriate resolution for the display (do not to forget to click the "Apply" button on bottom/left of the "Screen Resolution Setting" window).

For a better experience with the VMware virtual machine, install "vmware-tools" in order to be able to use the clipboard to dragand-drop and copy/paste files between VMware and Windows. A step-by-step installation procedure of vmware-tools is available in [PreRequisite-Vmware-tools.pdf.](https://wiki.st.com/stm32mpu-ecosystem-v2/nsfr_img_auth.php/4/49/PreRequisite-Vmware-tools.pdf)

The virtual machine is now up and running!

The Ubuntu setup must be finalized according recommendations provided in Linux PC chapter

# **Warning**

USB connection speed:

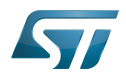

A USB connection is required to access STLink (debugger and serial port) and by STM32CubeProgrammer. The speed of the USB connection between Linux running in the virtual machine and the external USB devices can be severely impacted by the following factors:

- the virtual machine USB setup
- the USB controller in the host PC
- the USB device connected to host PC
- any USB hub between the USB host and the USB device.

If the speed of your USB connection is too low:

- try different USB configurations of the virtual machine;
- connect the USB device directly to the host USB port (without any USB hub);

try connecting the USB device to another USB port of the host (some PC have different USB controller on different USB port).

#### <span id="page-34-0"></span>WSL2 (experimental) 4.2

Even if STMicroelectronics strongly recommends to use a Linux<sup>®</sup> environment, the Developer Package and Distribution *Package* work on WSL2 (Windows Sub-system Linux 2) environment. WSL is a feature provided by **Windows 10<sup>®</sup>**. WSL2 is a new version of the architecture that powers the Windows subsystem for Linux to run ELF64 Linux binaries on Windows (more details on [aka.ms/wsl2](http://aka.ms/wsl2)). It is available on Windows 10 since build 18917. The Developer Package successfully runs on WSL2 but unsuccessfully on WSL.

- Installing WSL2 :
	- To install WSL2, read <https://docs.microsoft.com/fr-fr/windows/wsl/wsl2-install>
	- Once WSL2 is installed, jump to #Linux\_PC to make your WSL2 ready to run Developer Package and/or Distribution Package.
- WSL2 limitations :
	- Up to now (September 2019), WSL2 does not support hardware such as USB or serial devices ([more details](https://docs.microsoft.com/fr-fr/windows/wsl/wsl2-faq#can-i-access-the-gpu-in-wsl-2-are-there-plans-to-increase-hardware-support)). This means that STM32CubeProgrammer must be used through native Windows.
	- WSL2 files are not browsable from Windows native file explorer.
		- To share files between WSL2 and Windows, it is recommend to use the mount point /mnt/c from WSL2 and perform copies.
- Tips for using WSL2 :
	- Launching graphical application : on wiki.ubuntu.com, go to [WSL](https://wiki.ubuntu.com/WSL) page and read the chapter Running Graphical [Applications](https://wiki.ubuntu.com/WSL#Running_Graphical_Applications).

#### <span id="page-34-1"></span>**References** 4.3

- [Supported Linux Distributionsl](https://www.yoctoproject.org/docs/3.1.3/ref-manual/ref-manual.html#detailed-supported-distros)  $\bullet$
- $\bullet$ [https://en.wikipedia.org/wiki/Corkscrew\\_\(program\)](https://en.wikipedia.org/wiki/Corkscrew_(program))
- [Git](#page-24-0)
- <http://vmware.com>
- [https://my.vmware.com/en/web/vmware/free#desktop\\_end\\_user\\_computing/vmware\\_workstation\\_player/15\\_0](https://my.vmware.com/en/web/vmware/free#desktop_end_user_computing/vmware_workstation_player/15_0)
- <https://www.vmware.com/products/workstation-player/workstation-player-evaluation.html>
- <http://osboxes.org>
- <https://www.osboxes.org/ubuntu/#ubuntu-1804-vmware>

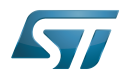

Linux $^{\circledR}$  is a registered trademark of Linus Torvalds.

Microprocessor Unit

Central processing unit

Random Access Memory (Early computer memories generally hadserial access. Memories where any given address can be accessed when desired were then called "random access" to distinguish them from the memories where contents can only be accessed in a fixed order. The term is used today for volatile random-acces ssemiconductor memories.)

Android Open Source Project

Android debug bridge (Android specific)

Compatibility Test Suite (Android specific) or Clear to send (in UART context)

Vendor Test Suite (Android specific)

MultimediaCard

<span id="page-35-0"></span>ST in-circuit debugger and programmer for the STM8 and STM32 microcontroller families (See [ST-LINK](#page-46-0) for more details)<br>Stable: 25.03.2021 - 16:36 / Revision: 25.03.2021 - 16:36

A [quality version](https://wiki.st.com/stm32mpu-ecosystem-v2/index.php?title=PC_prerequisites&stableid=75622) of this page, [approved](https://wiki.st.com/stm32mpu-ecosystem-v2/index.php?title=Special:Log&type=review&page=PC_prerequisites) on 8 December 2020, was based off this revision.

# **Information**

Recommended setup: Native Linux<sup>®</sup> PC

# **Contents**

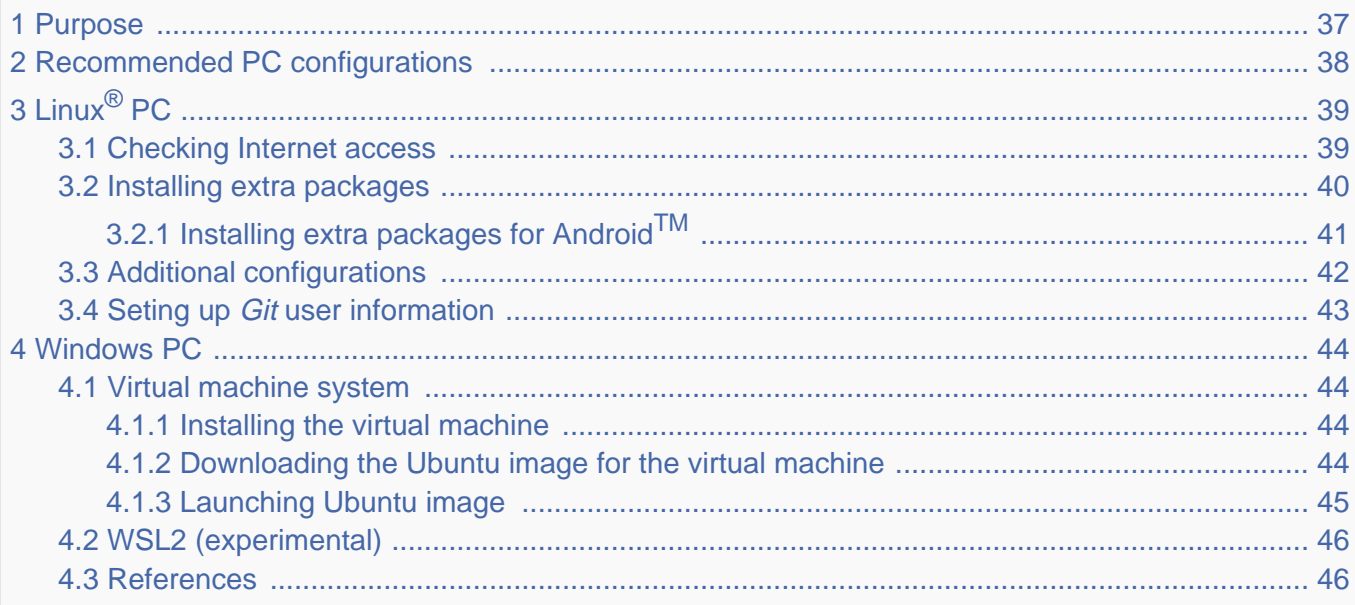
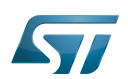

## Purpose 1

This article explains and describes the host PC hardware and software configuration required to activate and run the STM32 MPU platforms.

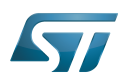

## Recommended PC configurations 2

The PC requirements depend on the [Package you want to use](#page-79-0).

The table below guides through the selection and configuration of the host PC environment according the targeted Package:

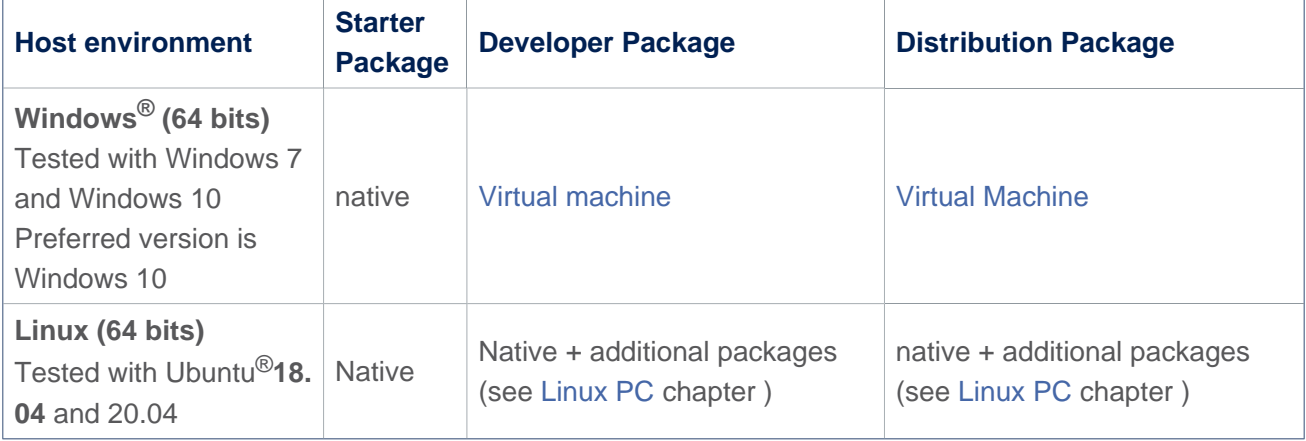

There are no absolute minimal requirements regarding the PC hardware configuration. However ST recommends to meet or exceed the following hardware requirements when using the Developer Package or Distribution Package.

The table below corresponds to the minimal validated configuration:

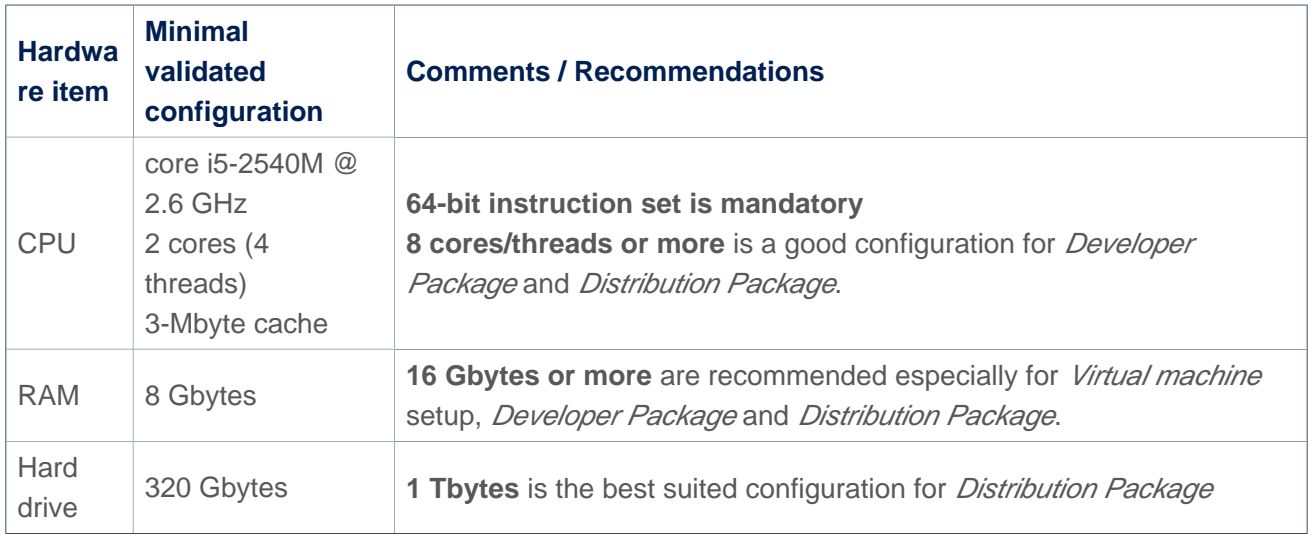

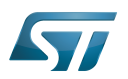

## Linux $^{\circledR}$  PC 3

A Linux PC with Ubuntu 18.04 is the recommended setup. Other Ubuntu revisions are also supported (refer to Yocto reference manual $^{[1]}$  $^{[1]}$  $^{[1]}$ ).

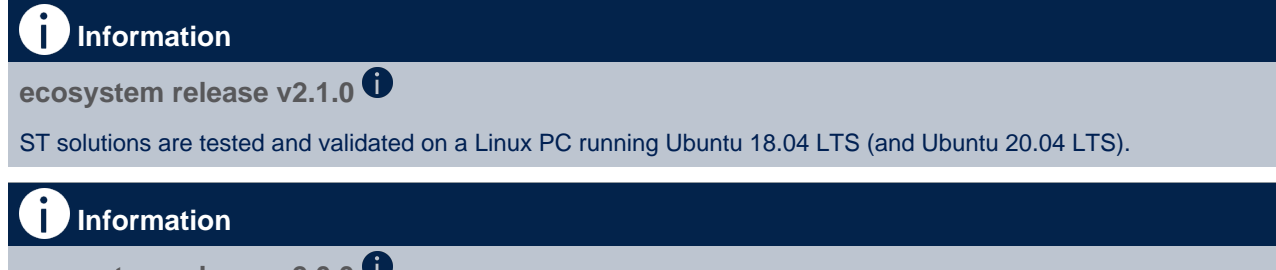

**ecosystem release v2.0.0** 

ST solutions are tested and validated on a Linux PC running Ubuntu 18.04 LTS (and Ubuntu 16.04 LTS).

### Checking Internet access 3.1

# Internet access through http and https protocols

## Required at least for Developer Package and Distribution Package.

The command below enables checking internet access through http/https protocols:

```
PC $> wget -q www.google.com && echo "Internet access over HTTP/HTTPS is OK !" || echo 
"No internet access over HTTP/HTTPS ! You might need to set up a proxy."
```
If an 'OK' message is returned, the network is well configured. In such case, skip the rest of this section and jump to Install extra packages.

Any other situation likely indicates that a proxy is required for http/https protocols. The best solution to set a proxy for http/https protocols is via the shell variables http\_proxy and https\_proxy:

**PC \$>** export http\_proxy=http://*<MyProxyLogin>*:*<MyProxyPassword>*@*<MyProxyServerUrl>*:*<MyProx yPort>* **PC \$>** export https\_proxy=http://*<MyProxyLogin>*:*<MyProxyPassword>*@*<MyProxyServerUrl>*:*<MyPro xyPort>*

Since your password (<MyProxyPassword>) might contain "special characters", translate it into ASCII hexacode. To do this, use the command below:

PC \$> echo -n " <MyProxyPassword>" | od -A n -t x1 -w128 | head -1 | tr " " "%"

Check again the Internet access by using the following command:

```
PC $> wget -q www.google.com && echo "Internet access over HTTP/HTTPS is OK !" || echo 
"No internet access over HTTP/HTTPS ! You might need to set up a proxy."
```
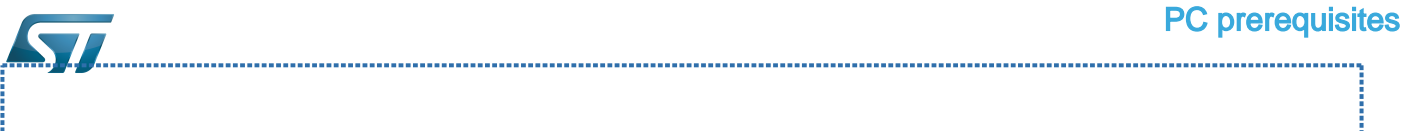

## Internet access for sudo commands

## Required for Distribution Package.

By default, sudo commands are executed in the root user environment; no Internet proxy settings are applied for root users. Root users must be able to browse Internet after having created an alias passing the proxy settings on sudo commands:

**PC \$>** alias sudo='sudo http\_proxy=\$http\_proxy'

Check that the sudo commands are successful (requires Internet access):

**PC \$>** sudo apt-get update

## Internet over git://, ssh:// and others specifics protocols

## Required for Distribution Package.

In addition to http/https protocols (used in 90% of the Internet traffic), other protocols such as git:// or ssh:// might be required.

For example, in the context of the *Distribution Package*, some "git fetch" commands might require "git:// protocols". To support these protocols through a proxy, directly setup the proxy in the \$HOME/.gitconfig file (core.gitproxy) and use a tool such as  $cockscrew^{[2]}$  $cockscrew^{[2]}$  $cockscrew^{[2]}$  to tunnel the git:// flow into the http flow:

```
PC $> sudo apt-get update
PC $> sudo apt-get install corkscrew
PC $> git config --replace-all --global core.gitproxy "$HOME/bin/git-proxy.sh"
PC $> git config --add --global core.gitproxy "none for <MyPrivateNetworkDomain>" 
(optional, for example .st.com or localhost)
PC $> echo 'exec corkscrew <MyProxyServerUrl> <MyProxyPort> $* $HOME/.git-proxy.auth' > 
$HOME/bin/git-proxy.sh
PC $> chmod 700 $HOME/bin/git-proxy.sh
PC $> echo '<MyProxyLogin>:<MyProxyPassword>' > $HOME/.git-proxy.auth
PC $> chmod 600 $HOME/.git-proxy.auth
```
Use the command below to test the proxy settings:

```
PC $> git ls-remote git://git.openembedded.org/openembedded-core > /dev/null && echo OK 
|| echo KO
```
The command returns 'OK' if the proxy settings are correct.

#### Installing extra packages 3.2

## Required for Developer Package and Distribution Package.

Additional Ubuntu packages must be installed to perform basic development tasks, basic cross-compilation (via Developer Package) or more complex cross-compilation such as OpenEmbedded does (via Distribution Package):

• Packages required by OpenEmbedded/Yocto ([details here](https://www.yoctoproject.org/docs/3.1.3/mega-manual/mega-manual.html#required-packages-for-the-build-host)):

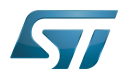

# **PC \$>** sudo apt-get update

```
PC $> sudo apt-get install gawk wget git-core diffstat unzip texinfo gcc-multilib build-
essential chrpath socat cpio python3 python3-pip python3-pexpect xz-utils debianutils
iputils-ping python3-git python3-jinja2 libegl1-mesa libsdl1.2-dev pylint3 pylint xterm
PC $> sudo apt-get install make xsltproc docbook-utils fop dblatex xmlto
```
Packages needed for some "Developer Package" use cases:

```
PC $> sudo apt-get install libncurses5 libncurses5-dev libncursesw5-dev libssl-dev linux-
headers-generic u-boot-tools device-tree-compiler bison flex g++ libyaml-dev
```
Package for repo (used to download the "Distribution Package" source code):

Please follow the installation instructions described in [repo.](https://source.android.com/setup/develop#installing-repo)  *For Ubuntu 16.04, use the legacy repo [old-repo-python2 chapter](https://source.android.com/setup/build/downloading#old-repo-python2)*

Useful tools:

```
PC $> sudo apt-get install coreutils bsdmainutils sed curl bc lrzsz corkscrew cvs 
subversion mercurial nfs-common nfs-kernel-server libarchive-zip-perl dos2unix texi2html 
diffstat libxml2-utils
```
You can also install a Java Runtime Engine that is required for [STM32CubeMX](#page-57-0) and [STM32CubeProgrammer](#page-68-0)

**PC \$>** sudo apt-get install default-jre

### Installing extra packages for AndroidTM 3.2.1

```
Below information is related to the Android™ distribution
Before downloading and building the STM32MPU distribution for Android™, make sure your 
system meets the following requirements:
 A 64-bit Linux^{\circledR} environment.
 At least 150 Gbytes of free disk space. If you conduct multiple builds, even more space is required.
 At least 8 Gbytes of RAM/swap. If you are running Linux on a virtual machine, at least 16 Gbytes of RAM/s
wap are required.
For more details, refer to the requirements page of the AOSP website.
Use the following commands to install the packages required to build an environment for Android (Distribution 
Package), after having installed the required packages listed on Android website:
  sudo apt-get update
  sudo apt-get install chrpath curl libxml2-utils gdisk pv python-
  pycryptopp python-crypto autotools-dev automake libusb-1.0-0-dev
```
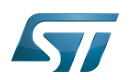

To ensure USB communication (with ADB) between the host and the device, see ADB § Device Connection.

To run Android-provided tests (CTS and VTS), see [Android Platform Testing](https://source.android.com/compatibility/tests).

At this stage: Your environment is ready for Android build, debug and test.

### Additional configurations 3.3

Allowing up to 16 partitions per MMC

By default a maximum of 8 MMC partitions are allowed on Linux systems. All Packages (such as Starter Package) need more than 10 partitons for the storage device. To extend the number of partitions per device to 16, the following options must be added to modprobe:

**PC \$>** echo 'options mmc\_block perdev\_minors=16' > /tmp/mmc\_block.conf **PC \$>** sudo mv /tmp/mmc\_block.conf /etc/modprobe.d/mmc\_block.conf 

• Checking for *locale* setup

## Required for Distribution Package.

The locale setting is used by some applications/commands (including by Distribution Package applications/commands). Verify that the locale settings are as follows:

**PC \$>** locale LANG=en-US.UTF-8

If the *locale* command returns a different configuration than the one shown above, reconfigure it as follows:

**PC \$>** sudo update-locale LANG=en\_US.UTF-8

• Adding users in basics groups

The user login must belong to the basic Linux groups such as disk, tty, dialout or plugdev Use the groups command to list groups for the current user:

**PC \$>** groups

If needed, add user to the missing <groups>: 

**PC \$>** sudo adduser \$USER <group>

Then reboot the PC.

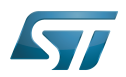

### Seting up Git user information 3.4

# Required for Developer Package and Distribution Package.

The user Information are needed by  $git^{[3]}$  $git^{[3]}$  $git^{[3]}$  if *commit* and/or *push* commands are used:

**PC \$>** git config --global user.name "Your Name" **PC \$>** git config --global user.email "you@example.com"

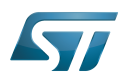

### Windows PC 4

## Starter Package may run on Windows.

Developer Package and Distribution Package require a Linux environment.

# **Warning**

ST solutions, while reportedly functional when running on a Linux Virtual machine, are only validated for Linux native setups.

There are several ways to run Linux system on top of a Windows host PC. ST recommends to use a [Virtual Machine System:](#page-43-0)

- 1. Install a virtual machine such as VMWare [\[4\]](#page-89-3)
- 2. Setup a 64-bit Ubuntu image compatible with your virtual machine

ST, in an experimental way, has also run Developer Package and Distribution Package on WSL2 (Windows Subsystem for Linux 2). Refer to [WSL2 chapter](#page-45-0).

### <span id="page-43-0"></span>Virtual machine system 4.1

#### Installing the virtual machine 4.1.1

ST has selected VMWare as Linux virtual machine solution.

VMWare is a commercial company specialized in virtualization solutions. The available solutions to support a virtual Linux machine on a Windows PC are:

- VMWare Workstation Player (paid solution) for commercial use (download here  $[5]$ )
- VMWare Workstation Player (free solution) for home use (download here <sup>[\[6\]](#page-89-5)</sup>)  $\bullet$

Please proceed with the installation of the virtual machine.

Before running the virtual machine, make sure the virtualization is activated in the BIOS (it should be activated by default for any retail PC).

#### Downloading the Ubuntu image for the virtual machine 4.1.2

The "osboxes.org"  $\left[7\right]$  website provides virtual machine images compatible with VMWare(\*.vmdk).

ecosystem release v2.1.0  $\bullet$  : Setup have been validated and tested on Ubuntu 18.04 (64bits) and Ubuntu 20.04 (64bits). ecosystem release v2.0.0  $\bullet$ : Setup have been validated and tested on Ubuntu 18.04 (64bits) and Ubuntu 16.04 (64bits).

Download the 64-bit Ubuntu image available at  $[8]$ , then:

- 1. Unzip the downloaded file
- 2. In VMware, create a virtual machine using the Ubuntu virtual disk downloaded from osboxes.org.

The recommended usage is to dedicate, at least, half of the host machine to the virtual machine:

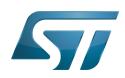

## CPU: 2 cores at least, - RAM: 6 Gbytes or more is a good choice (the more RAM allocated to Virtual Machine the better - the RAM allocated to Virtual Machine must be at least 4 Gbytes), - Network: NAT is a good easy way to benefit from a network connection within the virtual machine.

The virtual size of the virtual disk downloaded from osboxes.org is about 500 Gbytes. Even if, at beginning, the real size of the file of the virtual disk is less, the size can grow up to 500 Gbytes over distribution package compiling or package development.

# **Information**

**For VMware**, first create a default virtual machine, then add the previously downloaded . vmdk file.

Please refer to the [VMwarePlayer screenshot tutorial](https://wiki.st.com/stm32mpu-ecosystem-v2/nsfr_img_auth.php/2/24/VMwarePlayerHelp.pdf).

### Launching Ubuntu image 4.1.3

# **Warning**

For "AZERTY" keyboard users:

The default keyboard configuration is "QWERTY".

To configure the keyboard to "AZERTY", start by opening a session (take care that the keyboard layout is QWERTY). TIP: the password for the default user "osboxes.org" is "osboxes.org".

TIP: the '.' character is obtained by clicking ':' on an AZERTY keyboard configured in QWERTY.

Once the session is open, click the 'En' icon on top/right of the screen, select the French ('Fr') keyboard layout and move it to the first position in the list.

Optionally the 'En' keyboard can be completely removed. If the 'Fr' option is not present, it can be added with the 'Text entry setting' menu.

Default 'Ubuntu Credentials' are set to "osboxes.org" for both login and password.

# **Warning**

Adjusting screen resolution:

The (default) resolution used by the virtual machine is 800x600 (smallest available). It is not automatically adjusted to the display resolution. To adjust the resolution, click the "settings" icon ('toothed wheel' on top/right of the screen), then "system settings ..." > "display" and select the appropriate resolution for the display (do not to forget to click the "Apply" button on bottom/left of the "Screen Resolution Setting" window).

For a better experience with the VMware virtual machine, install "vmware-tools" in order to be able to use the clipboard to dragand-drop and copy/paste files between VMware and Windows. A step-by-step installation procedure of vmware-tools is available in [PreRequisite-Vmware-tools.pdf.](https://wiki.st.com/stm32mpu-ecosystem-v2/nsfr_img_auth.php/4/49/PreRequisite-Vmware-tools.pdf)

The virtual machine is now up and running!

The Ubuntu setup must be finalized according recommendations provided in Linux PC chapter

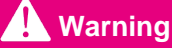

USB connection speed:

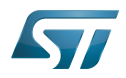

A USB connection is required to access STLink (debugger and serial port) and by STM32CubeProgrammer. The speed of the USB connection between Linux running in the virtual machine and the external USB devices can be severely impacted by the following factors:

- the virtual machine USB setup
- the USB controller in the host PC
- the USB device connected to host PC
- any USB hub between the USB host and the USB device.

If the speed of your USB connection is too low:

- try different USB configurations of the virtual machine;
- connect the USB device directly to the host USB port (without any USB hub);

try connecting the USB device to another USB port of the host (some PC have different USB controller on different USB port).

### <span id="page-45-0"></span>WSL2 (experimental) 4.2

Even if STMicroelectronics strongly recommends to use a Linux<sup>®</sup> environment, the Developer Package and Distribution *Package* work on WSL2 (Windows Sub-system Linux 2) environment. WSL is a feature provided by **Windows 10<sup>®</sup>**. WSL2 is a new version of the architecture that powers the Windows subsystem for Linux to run ELF64 Linux binaries on Windows (more details on [aka.ms/wsl2](http://aka.ms/wsl2)). It is available on Windows 10 since build 18917. The Developer Package successfully runs on WSL2 but unsuccessfully on WSL.

- Installing WSL2 :
	- To install WSL2, read <https://docs.microsoft.com/fr-fr/windows/wsl/wsl2-install>
	- Once WSL2 is installed, jump to #Linux\_PC to make your WSL2 ready to run Developer Package and/or Distribution Package.
- WSL2 limitations :
	- Up to now (September 2019), WSL2 does not support hardware such as USB or serial devices ([more details](https://docs.microsoft.com/fr-fr/windows/wsl/wsl2-faq#can-i-access-the-gpu-in-wsl-2-are-there-plans-to-increase-hardware-support)). This means that STM32CubeProgrammer must be used through native Windows.
	- WSL2 files are not browsable from Windows native file explorer.
		- To share files between WSL2 and Windows, it is recommend to use the mount point /mnt/c from WSL2 and perform copies.
- Tips for using WSL2 :

Launching graphical application : on wiki.ubuntu.com, go to [WSL](https://wiki.ubuntu.com/WSL) page and read the chapter Running Graphical [Applications](https://wiki.ubuntu.com/WSL#Running_Graphical_Applications).

### **References** 4.3

- [Supported Linux Distributionsl](https://www.yoctoproject.org/docs/3.1.3/ref-manual/ref-manual.html#detailed-supported-distros)  $\bullet$
- $\bullet$ [https://en.wikipedia.org/wiki/Corkscrew\\_\(program\)](https://en.wikipedia.org/wiki/Corkscrew_(program))
- [Git](#page-24-0)
- <http://vmware.com>
- [https://my.vmware.com/en/web/vmware/free#desktop\\_end\\_user\\_computing/vmware\\_workstation\\_player/15\\_0](https://my.vmware.com/en/web/vmware/free#desktop_end_user_computing/vmware_workstation_player/15_0)
- <https://www.vmware.com/products/workstation-player/workstation-player-evaluation.html>
- <http://osboxes.org>
- <https://www.osboxes.org/ubuntu/#ubuntu-1804-vmware>

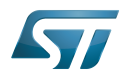

Linux $^{\circledR}$  is a registered trademark of Linus Torvalds.

Microprocessor Unit

Central processing unit

Random Access Memory (Early computer memories generally hadserial access. Memories where any given address can be accessed when desired were then called "random access" to distinguish them from the memories where contents can only be accessed in a fixed order. The term is used today for volatile random-acces ssemiconductor memories.)

Android Open Source Project

Android debug bridge (Android specific)

Compatibility Test Suite (Android specific) or Clear to send (in UART context)

Vendor Test Suite (Android specific)

MultimediaCard

<span id="page-46-0"></span>ST in-circuit debugger and programmer for the STM8 and STM32 microcontroller families (See [ST-LINK](#page-46-0) for more details)<br>Stable: 20.12.2019 - 12.12.2019 - 12.12.2019 - 12.53

# **Information**

Recommended setup: Native Linux<sup>®</sup> PC

# **Contents**

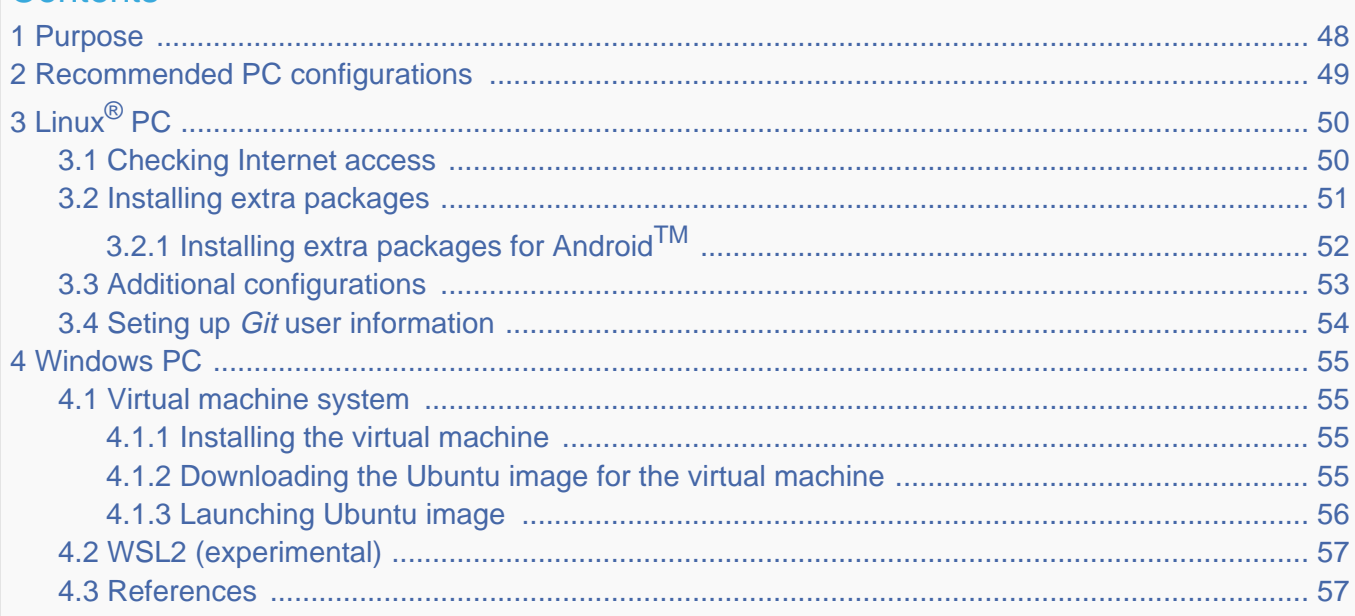

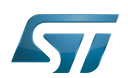

## <span id="page-47-0"></span>Purpose 1

This article explains and describes the host PC hardware and software configuration required to activate and run the STM32 MPU platforms.

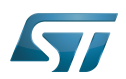

## <span id="page-48-0"></span>Recommended PC configurations 2

The PC requirements depend on the [Package you want to use](#page-79-0).

The table below guides through the selection and configuration of the host PC environment according the targeted Package:

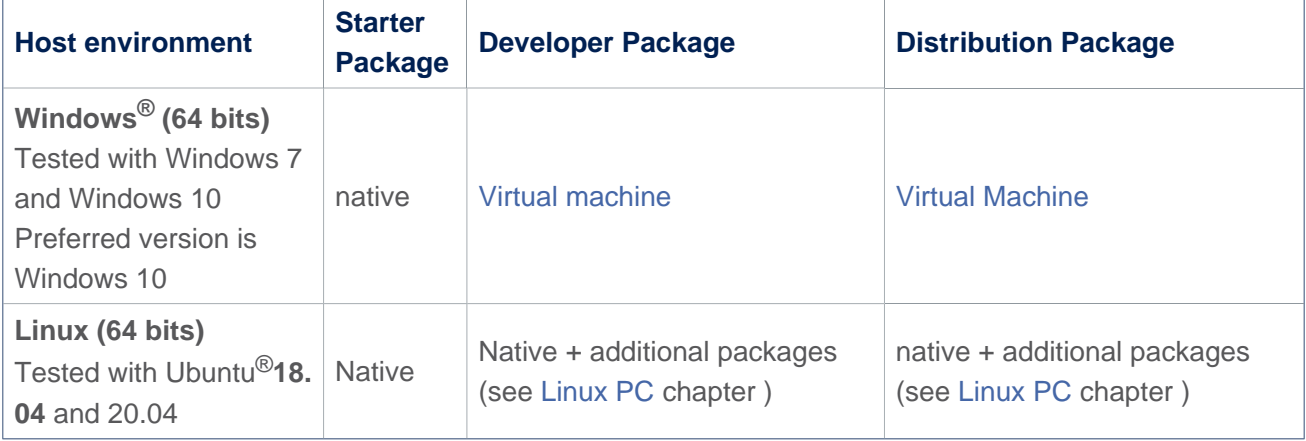

There are no absolute minimal requirements regarding the PC hardware configuration. However ST recommends to meet or exceed the following hardware requirements when using the Developer Package or Distribution Package.

The table below corresponds to the minimal validated configuration:

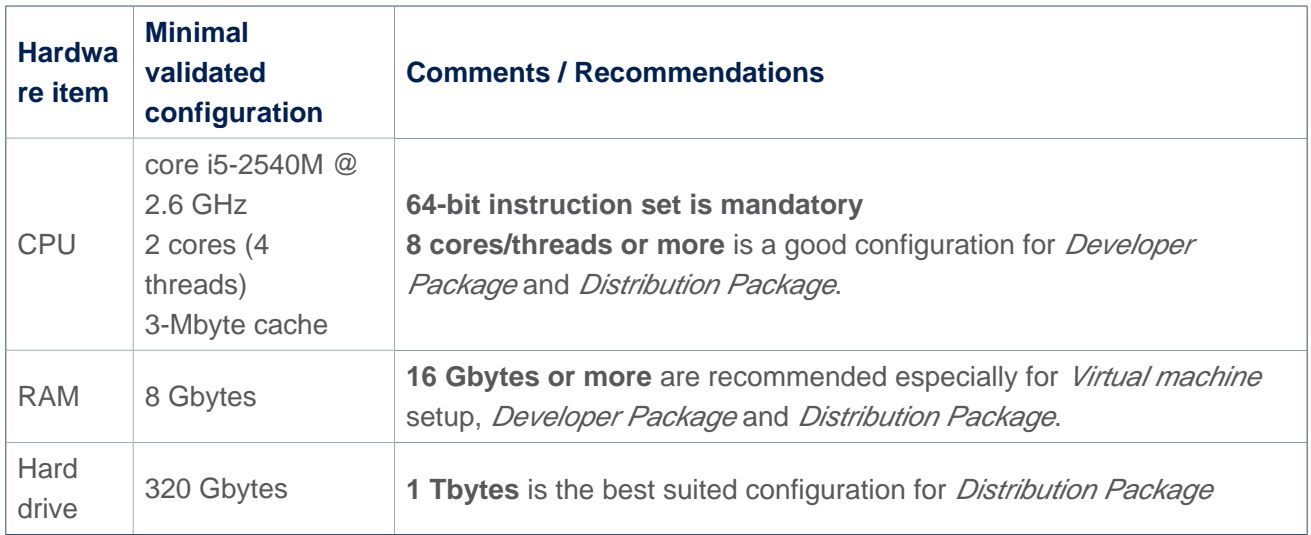

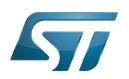

## <span id="page-49-0"></span>Linux $^{\circledR}$  PC 3

A Linux PC with Ubuntu 18.04 is the recommended setup. Other Ubuntu revisions are also supported (refer to Yocto reference manual $^{[1]}$  $^{[1]}$  $^{[1]}$ ).

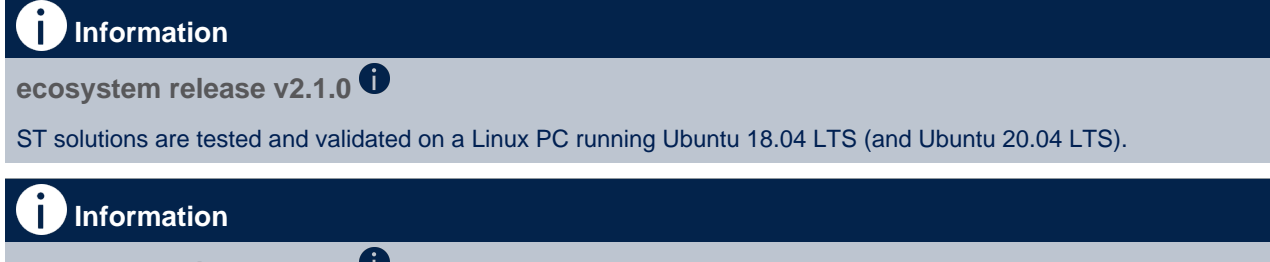

**ecosystem release v2.0.0** 

ST solutions are tested and validated on a Linux PC running Ubuntu 18.04 LTS (and Ubuntu 16.04 LTS).

### <span id="page-49-1"></span>Checking Internet access 3.1

# Internet access through http and https protocols

# Required at least for Developer Package and Distribution Package.

The command below enables checking internet access through http/https protocols:

```
PC $> wget -q www.google.com && echo "Internet access over HTTP/HTTPS is OK !" || echo 
"No internet access over HTTP/HTTPS ! You might need to set up a proxy."
```
If an 'OK' message is returned, the network is well configured. In such case, skip the rest of this section and jump to Install extra packages.

Any other situation likely indicates that a proxy is required for http/https protocols. The best solution to set a proxy for http/https protocols is via the shell variables http\_proxy and https\_proxy:

**PC \$>** export http\_proxy=http://*<MyProxyLogin>*:*<MyProxyPassword>*@*<MyProxyServerUrl>*:*<MyProx yPort>* **PC \$>** export https\_proxy=http://*<MyProxyLogin>*:*<MyProxyPassword>*@*<MyProxyServerUrl>*:*<MyPro xyPort>*

Since your password (<MyProxyPassword>) might contain "special characters", translate it into ASCII hexacode. To do this, use the command below:

PC \$> echo -n " <MyProxyPassword>" | od -A n -t x1 -w128 | head -1 | tr " " "%"

Check again the Internet access by using the following command:

**PC \$>** wget -q www.google.com && echo "Internet access over HTTP/HTTPS is OK !" || echo "No internet access over HTTP/HTTPS ! You might need to set up a proxy."

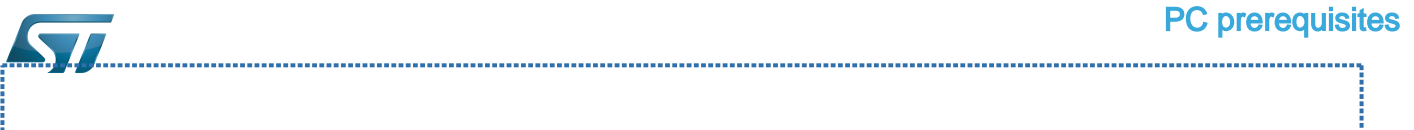

## Internet access for sudo commands

## Required for Distribution Package.

By default, sudo commands are executed in the root user environment; no Internet proxy settings are applied for root users. Root users must be able to browse Internet after having created an alias passing the proxy settings on sudo commands:

**PC \$>** alias sudo='sudo http\_proxy=\$http\_proxy'

Check that the sudo commands are successful (requires Internet access):

**PC \$>** sudo apt-get update

## Internet over git://, ssh:// and others specifics protocols

## Required for Distribution Package.

In addition to http/https protocols (used in 90% of the Internet traffic), other protocols such as git:// or ssh:// might be required.

For example, in the context of the *Distribution Package*, some "git fetch" commands might require "git:// protocols". To support these protocols through a proxy, directly setup the proxy in the \$HOME/.gitconfig file (core.gitproxy) and use a tool such as  $cockscrew^{[2]}$  $cockscrew^{[2]}$  $cockscrew^{[2]}$  to tunnel the git:// flow into the http flow:

```
PC $> sudo apt-get update
PC $> sudo apt-get install corkscrew
PC $> git config --replace-all --global core.gitproxy "$HOME/bin/git-proxy.sh"
PC $> git config --add --global core.gitproxy "none for <MyPrivateNetworkDomain>" 
(optional, for example .st.com or localhost)
PC $> echo 'exec corkscrew <MyProxyServerUrl> <MyProxyPort> $* $HOME/.git-proxy.auth' > 
$HOME/bin/git-proxy.sh
PC $> chmod 700 $HOME/bin/git-proxy.sh
PC $> echo '<MyProxyLogin>:<MyProxyPassword>' > $HOME/.git-proxy.auth
PC $> chmod 600 $HOME/.git-proxy.auth
```
Use the command below to test the proxy settings:

```
PC $> git ls-remote git://git.openembedded.org/openembedded-core > /dev/null && echo OK 
|| echo KO
```
The command returns 'OK' if the proxy settings are correct.

#### <span id="page-50-0"></span>Installing extra packages 3.2

## Required for Developer Package and Distribution Package.

Additional Ubuntu packages must be installed to perform basic development tasks, basic cross-compilation (via Developer Package) or more complex cross-compilation such as OpenEmbedded does (via Distribution Package):

• Packages required by OpenEmbedded/Yocto ([details here](https://www.yoctoproject.org/docs/3.1.3/mega-manual/mega-manual.html#required-packages-for-the-build-host)):

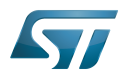

# **PC \$>** sudo apt-get update

```
PC $> sudo apt-get install gawk wget git-core diffstat unzip texinfo gcc-multilib build-
essential chrpath socat cpio python3 python3-pip python3-pexpect xz-utils debianutils
iputils-ping python3-git python3-jinja2 libegl1-mesa libsdl1.2-dev pylint3 pylint xterm
PC $> sudo apt-get install make xsltproc docbook-utils fop dblatex xmlto
```
Packages needed for some "Developer Package" use cases:

```
PC $> sudo apt-get install libncurses5 libncurses5-dev libncursesw5-dev libssl-dev linux-
headers-generic u-boot-tools device-tree-compiler bison flex g++ libyaml-dev
```
Package for repo (used to download the "Distribution Package" source code):

Please follow the installation instructions described in [repo.](https://source.android.com/setup/develop#installing-repo)  *For Ubuntu 16.04, use the legacy repo [old-repo-python2 chapter](https://source.android.com/setup/build/downloading#old-repo-python2)*

Useful tools:

```
PC $> sudo apt-get install coreutils bsdmainutils sed curl bc lrzsz corkscrew cvs 
subversion mercurial nfs-common nfs-kernel-server libarchive-zip-perl dos2unix texi2html 
diffstat libxml2-utils
```
You can also install a Java Runtime Engine that is required for [STM32CubeMX](#page-57-0) and [STM32CubeProgrammer](#page-68-0)

**PC \$>** sudo apt-get install default-jre

### <span id="page-51-0"></span>Installing extra packages for AndroidTM 3.2.1

```
Below information is related to the Android™ distribution
Before downloading and building the STM32MPU distribution for Android™, make sure your 
system meets the following requirements:
 A 64-bit Linux^{\circledR} environment.
 At least 150 Gbytes of free disk space. If you conduct multiple builds, even more space is required.
 At least 8 Gbytes of RAM/swap. If you are running Linux on a virtual machine, at least 16 Gbytes of RAM/s
wap are required.
For more details, refer to the requirements page of the AOSP website.
Use the following commands to install the packages required to build an environment for Android (Distribution 
Package), after having installed the required packages listed on Android website:
  sudo apt-get update
  sudo apt-get install chrpath curl libxml2-utils gdisk pv python-
  pycryptopp python-crypto autotools-dev automake libusb-1.0-0-dev
```
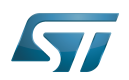

To ensure USB communication (with ADB) between the host and the device, see ADB § Device Connection.

To run Android-provided tests (CTS and VTS), see [Android Platform Testing](https://source.android.com/compatibility/tests).

At this stage: Your environment is ready for Android build, debug and test.

### <span id="page-52-0"></span>Additional configurations 3.3

Allowing up to 16 partitions per MMC

By default a maximum of 8 MMC partitions are allowed on Linux systems. All Packages (such as Starter Package) need more than 10 partitons for the storage device. To extend the number of partitions per device to 16, the following options must be added to modprobe:

**PC \$>** echo 'options mmc\_block perdev\_minors=16' > /tmp/mmc\_block.conf **PC \$>** sudo mv /tmp/mmc\_block.conf /etc/modprobe.d/mmc\_block.conf 

• Checking for *locale* setup

## Required for Distribution Package.

The locale setting is used by some applications/commands (including by Distribution Package applications/commands). Verify that the locale settings are as follows:

**PC \$>** locale LANG=en-US.UTF-8

If the *locale* command returns a different configuration than the one shown above, reconfigure it as follows:

**PC \$>** sudo update-locale LANG=en\_US.UTF-8

• Adding users in basics groups

The user login must belong to the basic Linux groups such as disk, tty, dialout or plugdev Use the groups command to list groups for the current user:

**PC \$>** groups

If needed, add user to the missing <groups>: 

**PC \$>** sudo adduser \$USER <group>

Then reboot the PC.

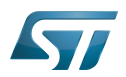

### <span id="page-53-0"></span>Seting up Git user information 3.4

# Required for Developer Package and Distribution Package.

The user Information are needed by  $git^{[3]}$  $git^{[3]}$  $git^{[3]}$  if *commit* and/or *push* commands are used:

**PC \$>** git config --global user.name "Your Name" **PC \$>** git config --global user.email "you@example.com"

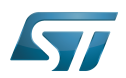

### <span id="page-54-0"></span>Windows PC 4

## Starter Package may run on Windows.

Developer Package and Distribution Package require a Linux environment.

# **Warning**

ST solutions, while reportedly functional when running on a Linux Virtual machine, are only validated for Linux native setups.

There are several ways to run Linux system on top of a Windows host PC. ST recommends to use a [Virtual Machine System:](#page-54-1)

- 1. Install a virtual machine such as VMWare [\[4\]](#page-89-3)
- 2. Setup a 64-bit Ubuntu image compatible with your virtual machine

ST, in an experimental way, has also run Developer Package and Distribution Package on WSL2 (Windows Subsystem for Linux 2). Refer to [WSL2 chapter](#page-56-0).

### <span id="page-54-1"></span>Virtual machine system 4.1

#### <span id="page-54-2"></span>Installing the virtual machine 4.1.1

ST has selected VMWare as Linux virtual machine solution.

VMWare is a commercial company specialized in virtualization solutions. The available solutions to support a virtual Linux machine on a Windows PC are:

- VMWare Workstation Player (paid solution) for commercial use (download here  $[5]$ )
- VMWare Workstation Player (free solution) for home use (download here <sup>[\[6\]](#page-89-5)</sup>)  $\bullet$

Please proceed with the installation of the virtual machine.

Before running the virtual machine, make sure the virtualization is activated in the BIOS (it should be activated by default for any retail PC).

#### <span id="page-54-3"></span>Downloading the Ubuntu image for the virtual machine 4.1.2

The "osboxes.org"  $\left[7\right]$  website provides virtual machine images compatible with VMWare(\*.vmdk).

ecosystem release v2.1.0  $\bullet$  : Setup have been validated and tested on Ubuntu 18.04 (64bits) and Ubuntu 20.04 (64bits). ecosystem release v2.0.0  $\bullet$ : Setup have been validated and tested on Ubuntu 18.04 (64bits) and Ubuntu 16.04 (64bits).

Download the 64-bit Ubuntu image available at  $[8]$ , then:

- 1. Unzip the downloaded file
- 2. In VMware, create a virtual machine using the Ubuntu virtual disk downloaded from osboxes.org.

The recommended usage is to dedicate, at least, half of the host machine to the virtual machine:

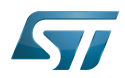

## CPU: 2 cores at least, - RAM: 6 Gbytes or more is a good choice (the more RAM allocated to Virtual Machine the better - the RAM allocated to Virtual Machine must be at least 4 Gbytes), - Network: NAT is a good easy way to benefit from a network connection within the virtual machine.

The virtual size of the virtual disk downloaded from osboxes.org is about 500 Gbytes. Even if, at beginning, the real size of the file of the virtual disk is less, the size can grow up to 500 Gbytes over distribution package compiling or package development.

# **Information**

**For VMware**, first create a default virtual machine, then add the previously downloaded . vmdk file.

Please refer to the [VMwarePlayer screenshot tutorial](https://wiki.st.com/stm32mpu-ecosystem-v2/nsfr_img_auth.php/2/24/VMwarePlayerHelp.pdf).

### <span id="page-55-0"></span>Launching Ubuntu image 4.1.3

# **Warning**

For "AZERTY" keyboard users:

The default keyboard configuration is "QWERTY".

To configure the keyboard to "AZERTY", start by opening a session (take care that the keyboard layout is QWERTY). TIP: the password for the default user "osboxes.org" is "osboxes.org".

TIP: the '.' character is obtained by clicking ':' on an AZERTY keyboard configured in QWERTY.

Once the session is open, click the 'En' icon on top/right of the screen, select the French ('Fr') keyboard layout and move it to the first position in the list.

Optionally the 'En' keyboard can be completely removed. If the 'Fr' option is not present, it can be added with the 'Text entry setting' menu.

Default 'Ubuntu Credentials' are set to "osboxes.org" for both login and password.

# **Warning**

Adjusting screen resolution:

The (default) resolution used by the virtual machine is 800x600 (smallest available). It is not automatically adjusted to the display resolution. To adjust the resolution, click the "settings" icon ('toothed wheel' on top/right of the screen), then "system settings ..." > "display" and select the appropriate resolution for the display (do not to forget to click the "Apply" button on bottom/left of the "Screen Resolution Setting" window).

For a better experience with the VMware virtual machine, install "vmware-tools" in order to be able to use the clipboard to dragand-drop and copy/paste files between VMware and Windows. A step-by-step installation procedure of vmware-tools is available in [PreRequisite-Vmware-tools.pdf.](https://wiki.st.com/stm32mpu-ecosystem-v2/nsfr_img_auth.php/4/49/PreRequisite-Vmware-tools.pdf)

The virtual machine is now up and running!

The Ubuntu setup must be finalized according recommendations provided in Linux PC chapter

# **Warning**

USB connection speed:

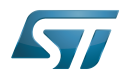

A USB connection is required to access STLink (debugger and serial port) and by STM32CubeProgrammer. The speed of the USB connection between Linux running in the virtual machine and the external USB devices can be severely impacted by the following factors:

- the virtual machine USB setup
- the USB controller in the host PC
- the USB device connected to host PC
- any USB hub between the USB host and the USB device.

If the speed of your USB connection is too low:

- try different USB configurations of the virtual machine;
- connect the USB device directly to the host USB port (without any USB hub);

try connecting the USB device to another USB port of the host (some PC have different USB controller on different USB port).

### <span id="page-56-0"></span>WSL2 (experimental) 4.2

Even if STMicroelectronics strongly recommends to use a Linux<sup>®</sup> environment, the Developer Package and Distribution *Package* work on WSL2 (Windows Sub-system Linux 2) environment. WSL is a feature provided by **Windows 10<sup>®</sup>**. WSL2 is a new version of the architecture that powers the Windows subsystem for Linux to run ELF64 Linux binaries on Windows (more details on [aka.ms/wsl2](http://aka.ms/wsl2)). It is available on Windows 10 since build 18917. The Developer Package successfully runs on WSL2 but unsuccessfully on WSL.

- Installing WSL2 :
	- To install WSL2, read <https://docs.microsoft.com/fr-fr/windows/wsl/wsl2-install>
	- Once WSL2 is installed, jump to #Linux\_PC to make your WSL2 ready to run Developer Package and/or Distribution Package.
- WSL2 limitations :
	- Up to now (September 2019), WSL2 does not support hardware such as USB or serial devices ([more details](https://docs.microsoft.com/fr-fr/windows/wsl/wsl2-faq#can-i-access-the-gpu-in-wsl-2-are-there-plans-to-increase-hardware-support)). This means that STM32CubeProgrammer must be used through native Windows.
	- WSL2 files are not browsable from Windows native file explorer.
		- To share files between WSL2 and Windows, it is recommend to use the mount point /mnt/c from WSL2 and perform copies.
- Tips for using WSL2 :

Launching graphical application : on wiki.ubuntu.com, go to [WSL](https://wiki.ubuntu.com/WSL) page and read the chapter Running Graphical [Applications](https://wiki.ubuntu.com/WSL#Running_Graphical_Applications).

### <span id="page-56-1"></span>**References** 4.3

- [Supported Linux Distributionsl](https://www.yoctoproject.org/docs/3.1.3/ref-manual/ref-manual.html#detailed-supported-distros)  $\bullet$
- $\bullet$ [https://en.wikipedia.org/wiki/Corkscrew\\_\(program\)](https://en.wikipedia.org/wiki/Corkscrew_(program))
- [Git](#page-24-0)
- <http://vmware.com>
- [https://my.vmware.com/en/web/vmware/free#desktop\\_end\\_user\\_computing/vmware\\_workstation\\_player/15\\_0](https://my.vmware.com/en/web/vmware/free#desktop_end_user_computing/vmware_workstation_player/15_0)
- <https://www.vmware.com/products/workstation-player/workstation-player-evaluation.html>
- <http://osboxes.org>
- <https://www.osboxes.org/ubuntu/#ubuntu-1804-vmware>

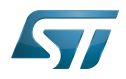

Linux $^{\circledR}$  is a registered trademark of Linus Torvalds.

Microprocessor Unit

Central processing unit

Random Access Memory (Early computer memories generally hadserial access. Memories where any given address can be accessed when desired were then called "random access" to distinguish them from the memories where contents can only be accessed in a fixed order. The term is used today for volatile random-acces ssemiconductor memories.)

Android Open Source Project

Android debug bridge (Android specific)

Compatibility Test Suite (Android specific) or Clear to send (in UART context)

Vendor Test Suite (Android specific)

MultimediaCard

<span id="page-57-0"></span>ST in-circuit debugger and programmer for the STM8 and STM32 microcontroller families (See [ST-LINK](#page-46-0) for more details)<br>Stable: 23.09.2020 - 13:22 / Revision: 12.06.2020 - 13:25

# **Information**

Recommended setup: Native Linux<sup>®</sup> PC

# **Contents**

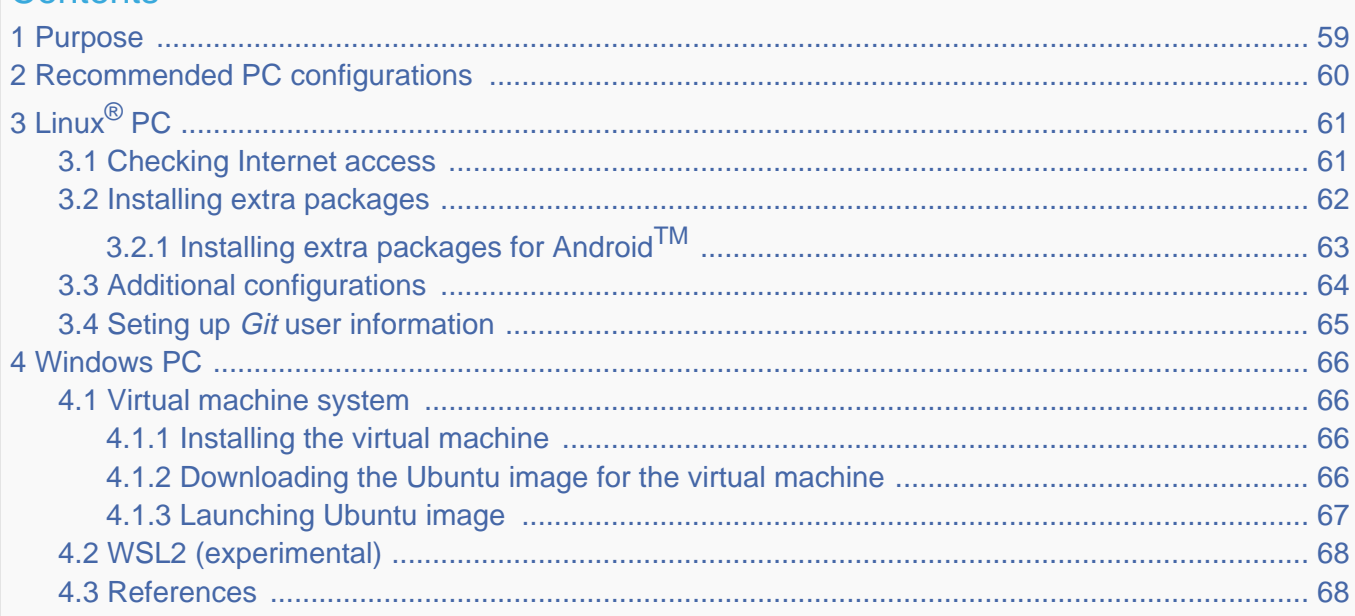

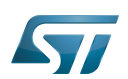

## <span id="page-58-0"></span>Purpose 1

This article explains and describes the host PC hardware and software configuration required to activate and run the STM32 MPU platforms.

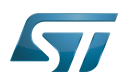

## <span id="page-59-0"></span>Recommended PC configurations 2

The PC requirements depend on the [Package you want to use](#page-79-0).

The table below guides through the selection and configuration of the host PC environment according the targeted Package:

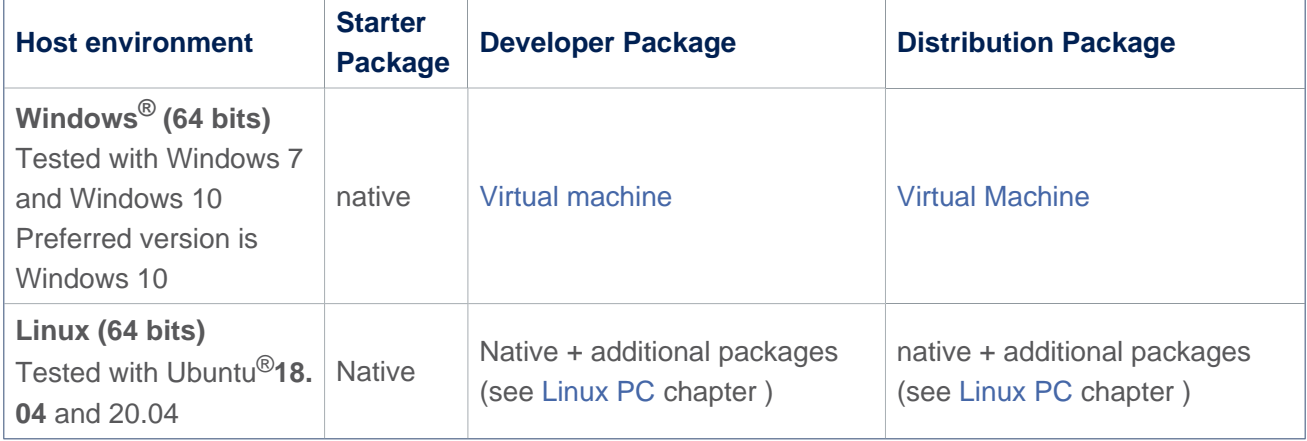

There are no absolute minimal requirements regarding the PC hardware configuration. However ST recommends to meet or exceed the following hardware requirements when using the Developer Package or Distribution Package.

The table below corresponds to the minimal validated configuration:

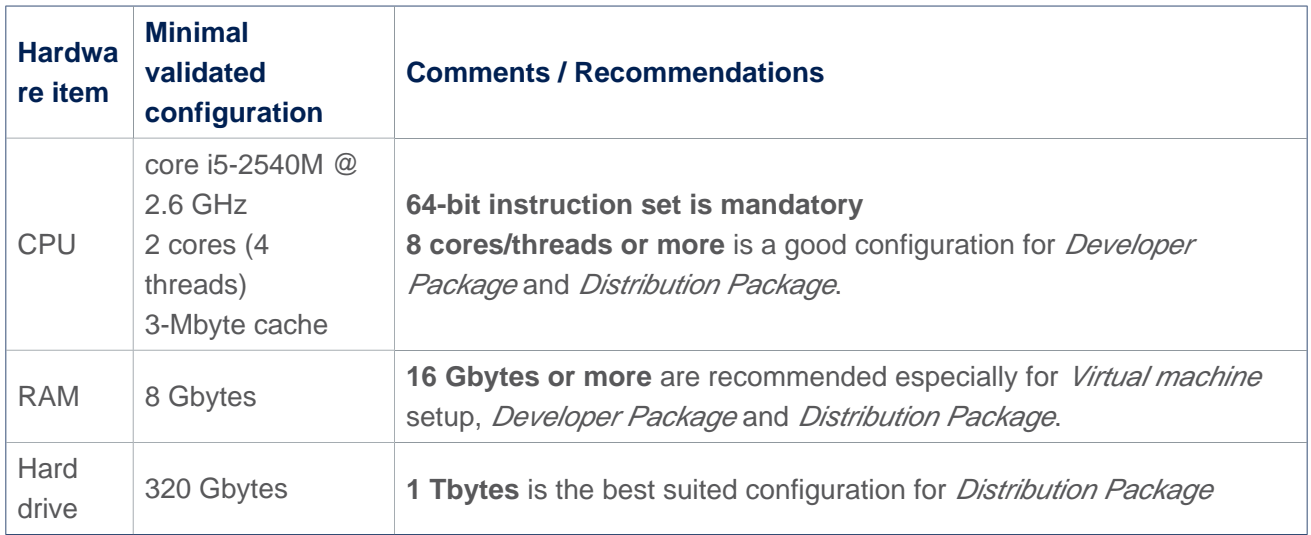

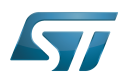

## <span id="page-60-0"></span>Linux $^{\circledR}$  PC 3

A Linux PC with Ubuntu 18.04 is the recommended setup. Other Ubuntu revisions are also supported (refer to Yocto reference manual $^{[1]}$  $^{[1]}$  $^{[1]}$ ).

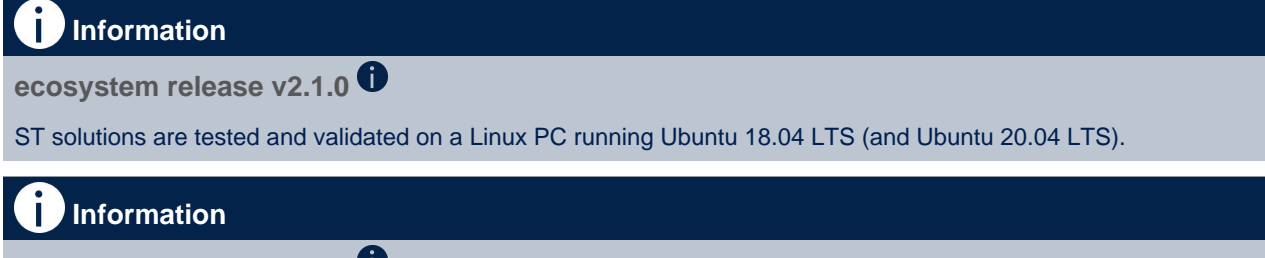

**ecosystem release v2.0.0** 

ST solutions are tested and validated on a Linux PC running Ubuntu 18.04 LTS (and Ubuntu 16.04 LTS).

### <span id="page-60-1"></span>Checking Internet access 3.1

# Internet access through http and https protocols

# Required at least for Developer Package and Distribution Package.

The command below enables checking internet access through http/https protocols:

```
PC $> wget -q www.google.com && echo "Internet access over HTTP/HTTPS is OK !" || echo 
"No internet access over HTTP/HTTPS ! You might need to set up a proxy."
```
If an 'OK' message is returned, the network is well configured. In such case, skip the rest of this section and jump to Install extra packages.

Any other situation likely indicates that a proxy is required for http/https protocols. The best solution to set a proxy for http/https protocols is via the shell variables http\_proxy and https\_proxy:

**PC \$>** export http\_proxy=http://*<MyProxyLogin>*:*<MyProxyPassword>*@*<MyProxyServerUrl>*:*<MyProx yPort>* **PC \$>** export https\_proxy=http://*<MyProxyLogin>*:*<MyProxyPassword>*@*<MyProxyServerUrl>*:*<MyPro xyPort>*

Since your password (<MyProxyPassword>) might contain "special characters", translate it into ASCII hexacode. To do this, use the command below:

PC \$> echo -n " <MyProxyPassword>" | od -A n -t x1 -w128 | head -1 | tr " " "%"

Check again the Internet access by using the following command:

**PC \$>** wget -q www.google.com && echo "Internet access over HTTP/HTTPS is OK !" || echo "No internet access over HTTP/HTTPS ! You might need to set up a proxy."

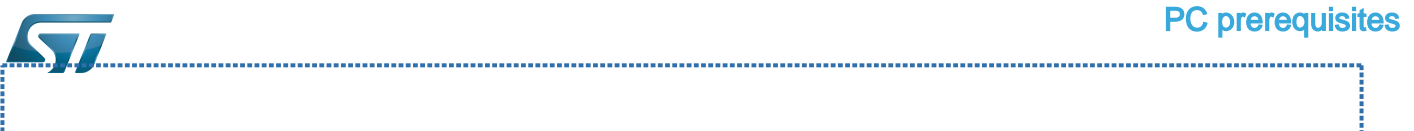

## Internet access for sudo commands

## Required for Distribution Package.

By default, sudo commands are executed in the root user environment; no Internet proxy settings are applied for root users. Root users must be able to browse Internet after having created an alias passing the proxy settings on sudo commands:

**PC \$>** alias sudo='sudo http\_proxy=\$http\_proxy'

Check that the sudo commands are successful (requires Internet access):

**PC \$>** sudo apt-get update

## Internet over git://, ssh:// and others specifics protocols

## Required for Distribution Package.

In addition to http/https protocols (used in 90% of the Internet traffic), other protocols such as git:// or ssh:// might be required.

For example, in the context of the *Distribution Package*, some "git fetch" commands might require "git:// protocols". To support these protocols through a proxy, directly setup the proxy in the \$HOME/.gitconfig file (core.gitproxy) and use a tool such as  $cockscrew^{[2]}$  $cockscrew^{[2]}$  $cockscrew^{[2]}$  to tunnel the git:// flow into the http flow:

```
PC $> sudo apt-get update
PC $> sudo apt-get install corkscrew
PC $> git config --replace-all --global core.gitproxy "$HOME/bin/git-proxy.sh"
PC $> git config --add --global core.gitproxy "none for <MyPrivateNetworkDomain>" 
(optional, for example .st.com or localhost)
PC $> echo 'exec corkscrew <MyProxyServerUrl> <MyProxyPort> $* $HOME/.git-proxy.auth' > 
$HOME/bin/git-proxy.sh
PC $> chmod 700 $HOME/bin/git-proxy.sh
PC $> echo '<MyProxyLogin>:<MyProxyPassword>' > $HOME/.git-proxy.auth
PC $> chmod 600 $HOME/.git-proxy.auth
```
Use the command below to test the proxy settings:

```
PC $> git ls-remote git://git.openembedded.org/openembedded-core > /dev/null && echo OK 
|| echo KO
```
The command returns 'OK' if the proxy settings are correct.

#### <span id="page-61-0"></span>Installing extra packages 3.2

## Required for Developer Package and Distribution Package.

Additional Ubuntu packages must be installed to perform basic development tasks, basic cross-compilation (via Developer Package) or more complex cross-compilation such as OpenEmbedded does (via Distribution Package):

• Packages required by OpenEmbedded/Yocto ([details here](https://www.yoctoproject.org/docs/3.1.3/mega-manual/mega-manual.html#required-packages-for-the-build-host)):

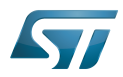

# **PC \$>** sudo apt-get update

**PC \$>** sudo apt-get install gawk wget git-core diffstat unzip texinfo gcc-multilib buildessential chrpath socat cpio python3 python3-pip python3-pexpect xz-utils debianutils iputils-ping python3-git python3-jinja2 libegl1-mesa libsdl1.2-dev pylint3 pylint xterm **PC \$>** sudo apt-get install make xsltproc docbook-utils fop dblatex xmlto

Packages needed for some "Developer Package" use cases:

```
PC $> sudo apt-get install libncurses5 libncurses5-dev libncursesw5-dev libssl-dev linux-
headers-generic u-boot-tools device-tree-compiler bison flex g++ libyaml-dev
```
Package for repo (used to download the "Distribution Package" source code):

Please follow the installation instructions described in [repo.](https://source.android.com/setup/develop#installing-repo)  *For Ubuntu 16.04, use the legacy repo [old-repo-python2 chapter](https://source.android.com/setup/build/downloading#old-repo-python2)*

Useful tools:

```
PC $> sudo apt-get install coreutils bsdmainutils sed curl bc lrzsz corkscrew cvs 
subversion mercurial nfs-common nfs-kernel-server libarchive-zip-perl dos2unix texi2html 
diffstat libxml2-utils
```
You can also install a Java Runtime Engine that is required for [STM32CubeMX](#page-57-0) and [STM32CubeProgrammer](#page-68-0)

**PC \$>** sudo apt-get install default-jre

### <span id="page-62-0"></span>Installing extra packages for AndroidTM 3.2.1

```
Below information is related to the Android™ distribution
Before downloading and building the STM32MPU distribution for Android™, make sure your 
system meets the following requirements:
 A 64-bit Linux^{\circledR} environment.
 At least 150 Gbytes of free disk space. If you conduct multiple builds, even more space is required.
 At least 8 Gbytes of RAM/swap. If you are running Linux on a virtual machine, at least 16 Gbytes of RAM/s
wap are required.
For more details, refer to the requirements page of the AOSP website.
Use the following commands to install the packages required to build an environment for Android (Distribution 
Package), after having installed the required packages listed on Android website:
  sudo apt-get update
  sudo apt-get install chrpath curl libxml2-utils gdisk pv python-
  pycryptopp python-crypto autotools-dev automake libusb-1.0-0-dev
```
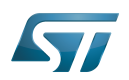

To ensure USB communication (with ADB) between the host and the device, see ADB § Device Connection.

To run Android-provided tests (CTS and VTS), see [Android Platform Testing](https://source.android.com/compatibility/tests).

At this stage: Your environment is ready for Android build, debug and test.

### <span id="page-63-0"></span>Additional configurations 3.3

Allowing up to 16 partitions per MMC

By default a maximum of 8 MMC partitions are allowed on Linux systems. All Packages (such as Starter Package) need more than 10 partitons for the storage device. To extend the number of partitions per device to 16, the following options must be added to modprobe:

**PC \$>** echo 'options mmc\_block perdev\_minors=16' > /tmp/mmc\_block.conf **PC \$>** sudo mv /tmp/mmc\_block.conf /etc/modprobe.d/mmc\_block.conf 

• Checking for *locale* setup

## Required for Distribution Package.

The locale setting is used by some applications/commands (including by Distribution Package applications/commands). Verify that the locale settings are as follows:

**PC \$>** locale LANG=en-US.UTF-8

If the *locale* command returns a different configuration than the one shown above, reconfigure it as follows:

**PC \$>** sudo update-locale LANG=en\_US.UTF-8

• Adding users in basics groups

The user login must belong to the basic Linux groups such as disk, tty, dialout or plugdev Use the groups command to list groups for the current user:

**PC \$>** groups

If needed, add user to the missing <groups>: 

**PC \$>** sudo adduser \$USER <group>

Then reboot the PC.

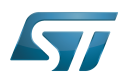

### <span id="page-64-0"></span>Seting up Git user information 3.4

# Required for Developer Package and Distribution Package.

The user Information are needed by  $git^{[3]}$  $git^{[3]}$  $git^{[3]}$  if *commit* and/or *push* commands are used:

**PC \$>** git config --global user.name "Your Name" **PC \$>** git config --global user.email "you@example.com"

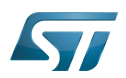

### <span id="page-65-0"></span>Windows PC 4

## Starter Package may run on Windows.

Developer Package and Distribution Package require a Linux environment.

# **Warning**

ST solutions, while reportedly functional when running on a Linux Virtual machine, are only validated for Linux native setups.

There are several ways to run Linux system on top of a Windows host PC. ST recommends to use a [Virtual Machine System:](#page-65-1)

- 1. Install a virtual machine such as VMWare [\[4\]](#page-89-3)
- 2. Setup a 64-bit Ubuntu image compatible with your virtual machine

ST, in an experimental way, has also run Developer Package and Distribution Package on WSL2 (Windows Subsystem for Linux 2). Refer to [WSL2 chapter](#page-67-0).

### <span id="page-65-1"></span>Virtual machine system 4.1

#### <span id="page-65-2"></span>Installing the virtual machine 4.1.1

ST has selected VMWare as Linux virtual machine solution.

VMWare is a commercial company specialized in virtualization solutions. The available solutions to support a virtual Linux machine on a Windows PC are:

- VMWare Workstation Player (paid solution) for commercial use (download here  $[5]$ )
- VMWare Workstation Player (free solution) for home use (download here <sup>[\[6\]](#page-89-5)</sup>)  $\bullet$

Please proceed with the installation of the virtual machine.

Before running the virtual machine, make sure the virtualization is activated in the BIOS (it should be activated by default for any retail PC).

#### <span id="page-65-3"></span>Downloading the Ubuntu image for the virtual machine 4.1.2

The "osboxes.org"  $\left[7\right]$  website provides virtual machine images compatible with VMWare(\*.vmdk).

ecosystem release v2.1.0  $\bullet$  : Setup have been validated and tested on Ubuntu 18.04 (64bits) and Ubuntu 20.04 (64bits). ecosystem release v2.0.0  $\bullet$ : Setup have been validated and tested on Ubuntu 18.04 (64bits) and Ubuntu 16.04 (64bits).

Download the 64-bit Ubuntu image available at  $[8]$ , then:

- 1. Unzip the downloaded file
- 2. In VMware, create a virtual machine using the Ubuntu virtual disk downloaded from osboxes.org.

The recommended usage is to dedicate, at least, half of the host machine to the virtual machine:

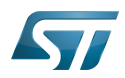

## CPU: 2 cores at least, - RAM: 6 Gbytes or more is a good choice (the more RAM allocated to Virtual Machine the better - the RAM allocated to Virtual Machine must be at least 4 Gbytes), - Network: NAT is a good easy way to benefit from a network connection within the virtual machine.

The virtual size of the virtual disk downloaded from osboxes.org is about 500 Gbytes. Even if, at beginning, the real size of the file of the virtual disk is less, the size can grow up to 500 Gbytes over distribution package compiling or package development.

# **Information**

**For VMware**, first create a default virtual machine, then add the previously downloaded . vmdk file.

Please refer to the [VMwarePlayer screenshot tutorial](https://wiki.st.com/stm32mpu-ecosystem-v2/nsfr_img_auth.php/2/24/VMwarePlayerHelp.pdf).

### <span id="page-66-0"></span>Launching Ubuntu image 4.1.3

# **Warning**

For "AZERTY" keyboard users:

The default keyboard configuration is "QWERTY".

To configure the keyboard to "AZERTY", start by opening a session (take care that the keyboard layout is QWERTY). TIP: the password for the default user "osboxes.org" is "osboxes.org".

TIP: the '.' character is obtained by clicking ':' on an AZERTY keyboard configured in QWERTY.

Once the session is open, click the 'En' icon on top/right of the screen, select the French ('Fr') keyboard layout and move it to the first position in the list.

Optionally the 'En' keyboard can be completely removed. If the 'Fr' option is not present, it can be added with the 'Text entry setting' menu.

Default 'Ubuntu Credentials' are set to "osboxes.org" for both login and password.

# **Warning**

Adjusting screen resolution:

The (default) resolution used by the virtual machine is 800x600 (smallest available). It is not automatically adjusted to the display resolution. To adjust the resolution, click the "settings" icon ('toothed wheel' on top/right of the screen), then "system settings ..." > "display" and select the appropriate resolution for the display (do not to forget to click the "Apply" button on bottom/left of the "Screen Resolution Setting" window).

For a better experience with the VMware virtual machine, install "vmware-tools" in order to be able to use the clipboard to dragand-drop and copy/paste files between VMware and Windows. A step-by-step installation procedure of vmware-tools is available in [PreRequisite-Vmware-tools.pdf.](https://wiki.st.com/stm32mpu-ecosystem-v2/nsfr_img_auth.php/4/49/PreRequisite-Vmware-tools.pdf)

The virtual machine is now up and running!

The Ubuntu setup must be finalized according recommendations provided in Linux PC chapter

# **Warning**

USB connection speed:

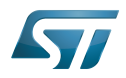

A USB connection is required to access STLink (debugger and serial port) and by STM32CubeProgrammer. The speed of the USB connection between Linux running in the virtual machine and the external USB devices can be severely impacted by the following factors:

- the virtual machine USB setup
- the USB controller in the host PC
- the USB device connected to host PC
- any USB hub between the USB host and the USB device.

If the speed of your USB connection is too low:

- try different USB configurations of the virtual machine;
- connect the USB device directly to the host USB port (without any USB hub);

try connecting the USB device to another USB port of the host (some PC have different USB controller on different USB port).

### <span id="page-67-0"></span>WSL2 (experimental) 4.2

Even if STMicroelectronics strongly recommends to use a Linux<sup>®</sup> environment, the Developer Package and Distribution *Package* work on WSL2 (Windows Sub-system Linux 2) environment. WSL is a feature provided by **Windows 10<sup>®</sup>**. WSL2 is a new version of the architecture that powers the Windows subsystem for Linux to run ELF64 Linux binaries on Windows (more details on [aka.ms/wsl2](http://aka.ms/wsl2)). It is available on Windows 10 since build 18917. The Developer Package successfully runs on WSL2 but unsuccessfully on WSL.

- Installing WSL2 :
	- To install WSL2, read <https://docs.microsoft.com/fr-fr/windows/wsl/wsl2-install>
	- Once WSL2 is installed, jump to #Linux\_PC to make your WSL2 ready to run Developer Package and/or Distribution Package.
- WSL2 limitations :
	- Up to now (September 2019), WSL2 does not support hardware such as USB or serial devices ([more details](https://docs.microsoft.com/fr-fr/windows/wsl/wsl2-faq#can-i-access-the-gpu-in-wsl-2-are-there-plans-to-increase-hardware-support)). This means that STM32CubeProgrammer must be used through native Windows.
	- WSL2 files are not browsable from Windows native file explorer.
		- To share files between WSL2 and Windows, it is recommend to use the mount point /mnt/c from WSL2 and perform copies.
- Tips for using WSL2 :

Launching graphical application : on wiki.ubuntu.com, go to [WSL](https://wiki.ubuntu.com/WSL) page and read the chapter Running Graphical [Applications](https://wiki.ubuntu.com/WSL#Running_Graphical_Applications).

### <span id="page-67-1"></span>**References** 4.3

- [Supported Linux Distributionsl](https://www.yoctoproject.org/docs/3.1.3/ref-manual/ref-manual.html#detailed-supported-distros)  $\bullet$
- $\bullet$ [https://en.wikipedia.org/wiki/Corkscrew\\_\(program\)](https://en.wikipedia.org/wiki/Corkscrew_(program))
- [Git](#page-24-0)
- <http://vmware.com>
- [https://my.vmware.com/en/web/vmware/free#desktop\\_end\\_user\\_computing/vmware\\_workstation\\_player/15\\_0](https://my.vmware.com/en/web/vmware/free#desktop_end_user_computing/vmware_workstation_player/15_0)
- <https://www.vmware.com/products/workstation-player/workstation-player-evaluation.html>
- <http://osboxes.org>
- <https://www.osboxes.org/ubuntu/#ubuntu-1804-vmware>

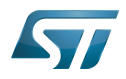

Linux $^{\circledR}$  is a registered trademark of Linus Torvalds.

Microprocessor Unit

Central processing unit

Random Access Memory (Early computer memories generally hadserial access. Memories where any given address can be accessed when desired were then called "random access" to distinguish them from the memories where contents can only be accessed in a fixed order. The term is used today for volatile random-acces ssemiconductor memories.)

Android Open Source Project

Android debug bridge (Android specific)

Compatibility Test Suite (Android specific) or Clear to send (in UART context)

Vendor Test Suite (Android specific)

MultimediaCard

<span id="page-68-0"></span>ST in-circuit debugger and programmer for the STM8 and STM32 microcontroller families (See [ST-LINK](#page-46-0) for more details)<br>Stable: 23.03.2021 - 10:30 / Revision: 23.03.2021 - 10:09

# **Information**

Recommended setup: Native Linux<sup>®</sup> PC

# **Contents**

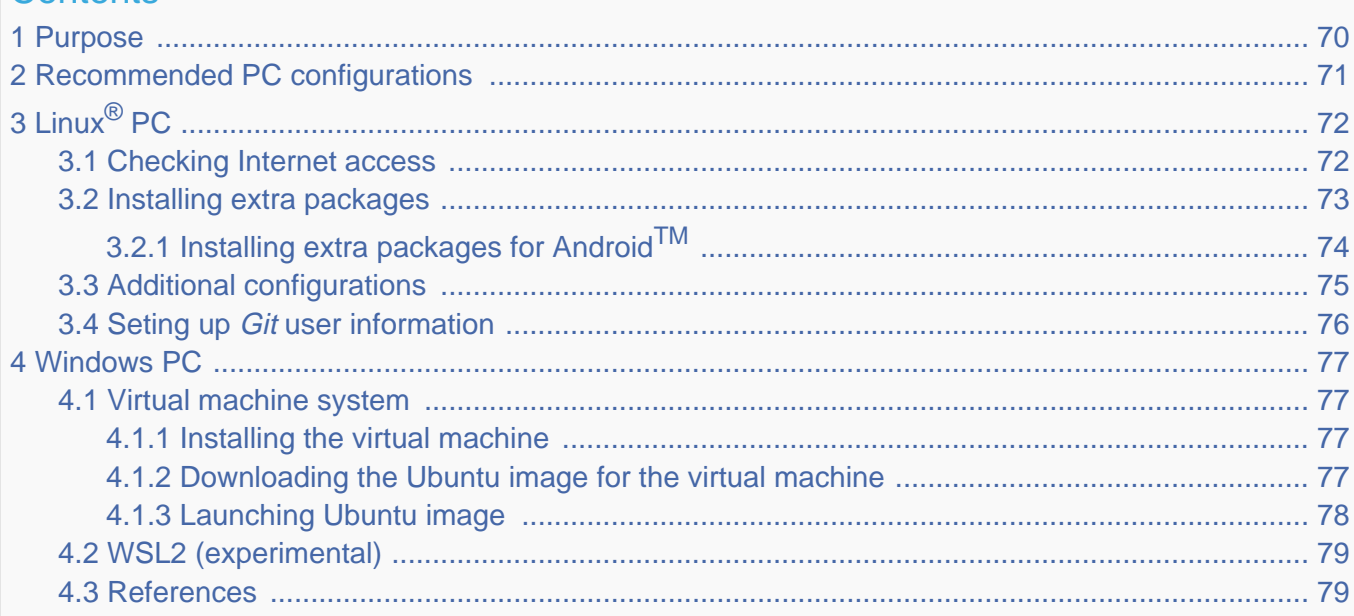

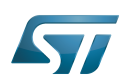

## <span id="page-69-0"></span>Purpose 1

This article explains and describes the host PC hardware and software configuration required to activate and run the STM32 MPU platforms.

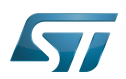

## <span id="page-70-0"></span>Recommended PC configurations 2

The PC requirements depend on the [Package you want to use](#page-79-0).

The table below guides through the selection and configuration of the host PC environment according the targeted Package:

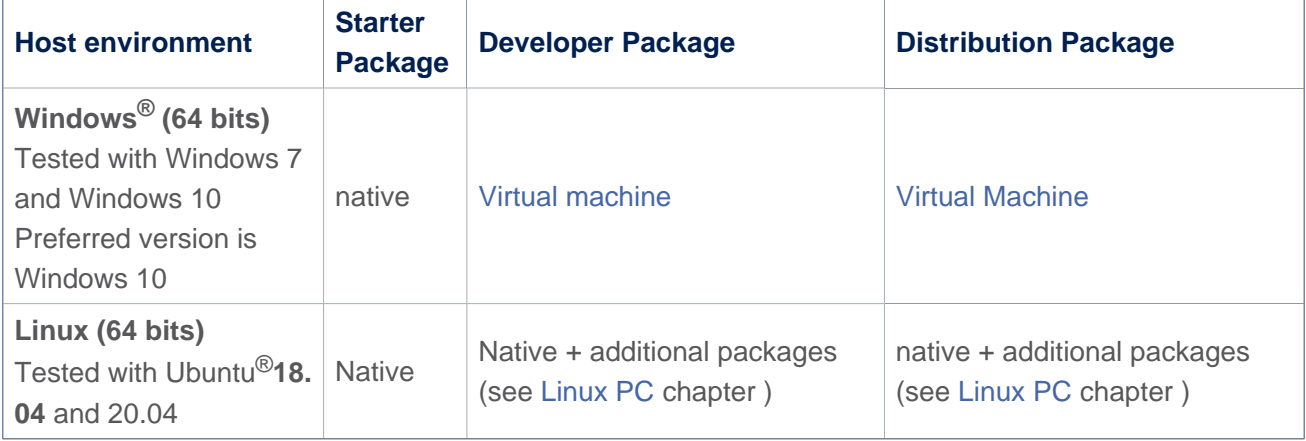

There are no absolute minimal requirements regarding the PC hardware configuration. However ST recommends to meet or exceed the following hardware requirements when using the Developer Package or Distribution Package.

The table below corresponds to the minimal validated configuration:

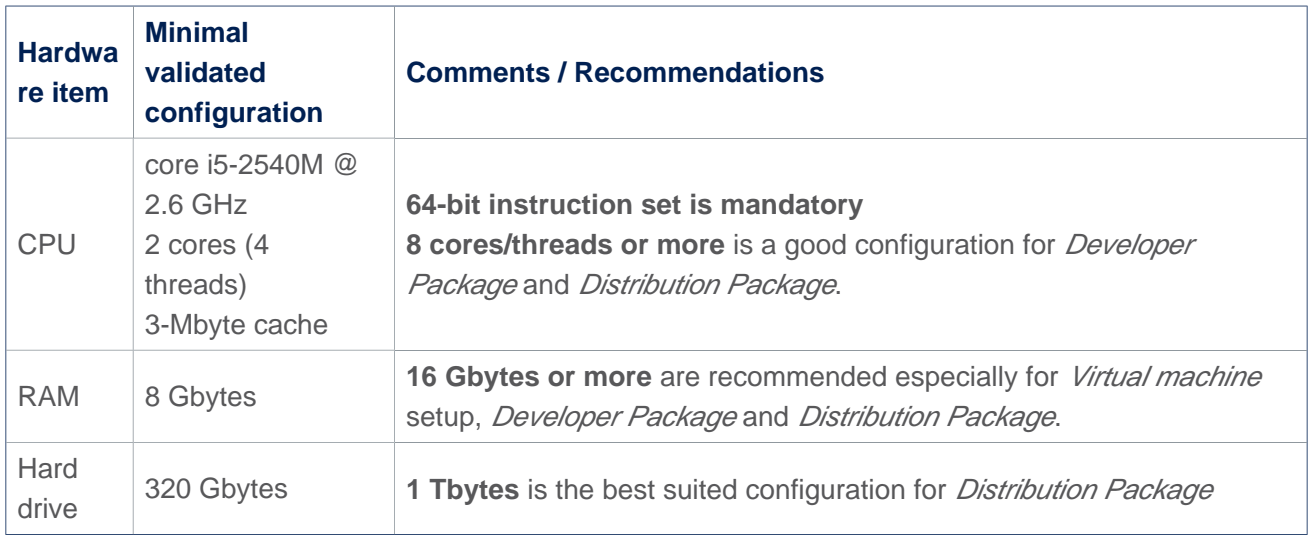

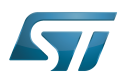

## <span id="page-71-0"></span>Linux $^{\circledR}$  PC 3

A Linux PC with Ubuntu 18.04 is the recommended setup. Other Ubuntu revisions are also supported (refer to Yocto reference manual $^{[1]}$  $^{[1]}$  $^{[1]}$ ).

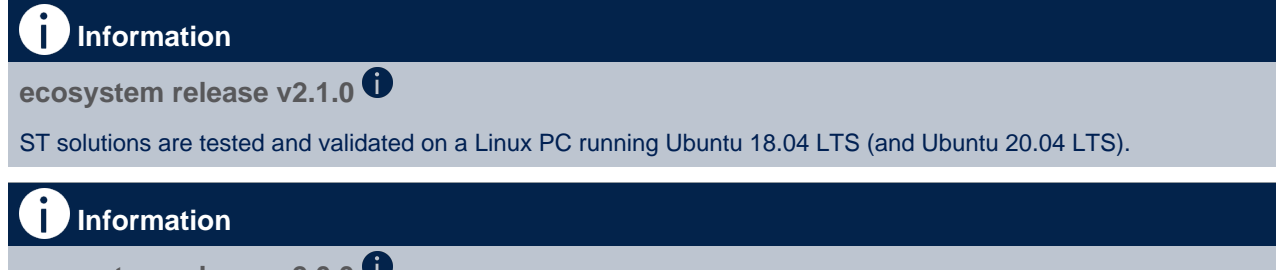

**ecosystem release v2.0.0** 

ST solutions are tested and validated on a Linux PC running Ubuntu 18.04 LTS (and Ubuntu 16.04 LTS).

### <span id="page-71-1"></span>Checking Internet access 3.1

# Internet access through http and https protocols

## Required at least for Developer Package and Distribution Package.

The command below enables checking internet access through http/https protocols:

```
PC $> wget -q www.google.com && echo "Internet access over HTTP/HTTPS is OK !" || echo 
"No internet access over HTTP/HTTPS ! You might need to set up a proxy."
```
If an 'OK' message is returned, the network is well configured. In such case, skip the rest of this section and jump to Install extra packages.

Any other situation likely indicates that a proxy is required for http/https protocols. The best solution to set a proxy for http/https protocols is via the shell variables http\_proxy and https\_proxy:

**PC \$>** export http\_proxy=http://*<MyProxyLogin>*:*<MyProxyPassword>*@*<MyProxyServerUrl>*:*<MyProx yPort>* **PC \$>** export https\_proxy=http://*<MyProxyLogin>*:*<MyProxyPassword>*@*<MyProxyServerUrl>*:*<MyPro xyPort>*

Since your password (<MyProxyPassword>) might contain "special characters", translate it into ASCII hexacode. To do this, use the command below:

PC \$> echo -n " <MyProxyPassword>" | od -A n -t x1 -w128 | head -1 | tr " " "%"

Check again the Internet access by using the following command:

**PC \$>** wget -q www.google.com && echo "Internet access over HTTP/HTTPS is OK !" || echo "No internet access over HTTP/HTTPS ! You might need to set up a proxy."
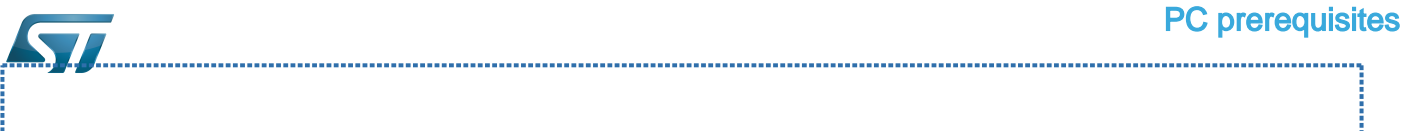

### Internet access for sudo commands

### Required for Distribution Package.

By default, sudo commands are executed in the root user environment; no Internet proxy settings are applied for root users. Root users must be able to browse Internet after having created an alias passing the proxy settings on sudo commands:

**PC \$>** alias sudo='sudo http\_proxy=\$http\_proxy'

Check that the sudo commands are successful (requires Internet access):

**PC \$>** sudo apt-get update

### Internet over git://, ssh:// and others specifics protocols

### Required for Distribution Package.

In addition to http/https protocols (used in 90% of the Internet traffic), other protocols such as git:// or ssh:// might be required.

For example, in the context of the *Distribution Package*, some "git fetch" commands might require "git:// protocols". To support these protocols through a proxy, directly setup the proxy in the \$HOME/.gitconfig file (core.gitproxy) and use a tool such as  $cockscrew^{[2]}$  $cockscrew^{[2]}$  $cockscrew^{[2]}$  to tunnel the git:// flow into the http flow:

```
PC $> sudo apt-get update
PC $> sudo apt-get install corkscrew
PC $> git config --replace-all --global core.gitproxy "$HOME/bin/git-proxy.sh"
PC $> git config --add --global core.gitproxy "none for <MyPrivateNetworkDomain>" 
(optional, for example .st.com or localhost)
PC $> echo 'exec corkscrew <MyProxyServerUrl> <MyProxyPort> $* $HOME/.git-proxy.auth' > 
$HOME/bin/git-proxy.sh
PC $> chmod 700 $HOME/bin/git-proxy.sh
PC $> echo '<MyProxyLogin>:<MyProxyPassword>' > $HOME/.git-proxy.auth
PC $> chmod 600 $HOME/.git-proxy.auth
```
Use the command below to test the proxy settings:

```
PC $> git ls-remote git://git.openembedded.org/openembedded-core > /dev/null && echo OK 
|| echo KO
```
The command returns 'OK' if the proxy settings are correct.

#### Installing extra packages 3.2

### Required for Developer Package and Distribution Package.

Additional Ubuntu packages must be installed to perform basic development tasks, basic cross-compilation (via Developer Package) or more complex cross-compilation such as OpenEmbedded does (via Distribution Package):

• Packages required by OpenEmbedded/Yocto ([details here](https://www.yoctoproject.org/docs/3.1.3/mega-manual/mega-manual.html#required-packages-for-the-build-host)):

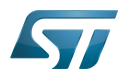

### **PC \$>** sudo apt-get update

```
PC $> sudo apt-get install gawk wget git-core diffstat unzip texinfo gcc-multilib build-
essential chrpath socat cpio python3 python3-pip python3-pexpect xz-utils debianutils
iputils-ping python3-git python3-jinja2 libegl1-mesa libsdl1.2-dev pylint3 pylint xterm
PC $> sudo apt-get install make xsltproc docbook-utils fop dblatex xmlto
```
Packages needed for some "Developer Package" use cases:

```
PC $> sudo apt-get install libncurses5 libncurses5-dev libncursesw5-dev libssl-dev linux-
headers-generic u-boot-tools device-tree-compiler bison flex g++ libyaml-dev
```
Package for repo (used to download the "Distribution Package" source code):

Please follow the installation instructions described in [repo.](https://source.android.com/setup/develop#installing-repo)  *For Ubuntu 16.04, use the legacy repo [old-repo-python2 chapter](https://source.android.com/setup/build/downloading#old-repo-python2)*

Useful tools:

```
PC $> sudo apt-get install coreutils bsdmainutils sed curl bc lrzsz corkscrew cvs 
subversion mercurial nfs-common nfs-kernel-server libarchive-zip-perl dos2unix texi2html 
diffstat libxml2-utils
```
You can also install a Java Runtime Engine that is required for [STM32CubeMX](#page-57-0) and [STM32CubeProgrammer](#page-68-0)

**PC \$>** sudo apt-get install default-jre

#### Installing extra packages for AndroidTM 3.2.1

```
Below information is related to the Android™ distribution
Before downloading and building the STM32MPU distribution for Android™, make sure your 
system meets the following requirements:
 A 64-bit Linux^{\circledR} environment.
 At least 150 Gbytes of free disk space. If you conduct multiple builds, even more space is required.
 At least 8 Gbytes of RAM/swap. If you are running Linux on a virtual machine, at least 16 Gbytes of RAM/s
wap are required.
For more details, refer to the requirements page of the AOSP website.
Use the following commands to install the packages required to build an environment for Android (Distribution 
Package), after having installed the required packages listed on Android website:
  sudo apt-get update
  sudo apt-get install chrpath curl libxml2-utils gdisk pv python-
  pycryptopp python-crypto autotools-dev automake libusb-1.0-0-dev
```
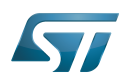

To ensure USB communication (with ADB) between the host and the device, see ADB § Device Connection.

To run Android-provided tests (CTS and VTS), see [Android Platform Testing](https://source.android.com/compatibility/tests).

At this stage: Your environment is ready for Android build, debug and test.

#### Additional configurations 3.3

Allowing up to 16 partitions per MMC

By default a maximum of 8 MMC partitions are allowed on Linux systems. All Packages (such as Starter Package) need more than 10 partitons for the storage device. To extend the number of partitions per device to 16, the following options must be added to modprobe:

**PC \$>** echo 'options mmc\_block perdev\_minors=16' > /tmp/mmc\_block.conf **PC \$>** sudo mv /tmp/mmc\_block.conf /etc/modprobe.d/mmc\_block.conf 

• Checking for *locale* setup

### Required for Distribution Package.

The locale setting is used by some applications/commands (including by Distribution Package applications/commands). Verify that the locale settings are as follows:

**PC \$>** locale LANG=en-US.UTF-8

If the *locale* command returns a different configuration than the one shown above, reconfigure it as follows:

**PC \$>** sudo update-locale LANG=en\_US.UTF-8

• Adding users in basics groups

The user login must belong to the basic Linux groups such as disk, tty, dialout or plugdev Use the groups command to list groups for the current user:

**PC \$>** groups

If needed, add user to the missing <groups>: 

**PC \$>** sudo adduser \$USER <group>

Then reboot the PC.

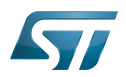

#### Seting up Git user information 3.4

### Required for Developer Package and Distribution Package.

The user Information are needed by  $git^{[3]}$  $git^{[3]}$  $git^{[3]}$  if *commit* and/or *push* commands are used:

**PC \$>** git config --global user.name "Your Name" **PC \$>** git config --global user.email "you@example.com"

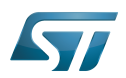

#### Windows PC 4

### Starter Package may run on Windows.

Developer Package and Distribution Package require a Linux environment.

### **Warning**

ST solutions, while reportedly functional when running on a Linux Virtual machine, are only validated for Linux native setups.

There are several ways to run Linux system on top of a Windows host PC. ST recommends to use a [Virtual Machine System:](#page-76-0)

- 1. Install a virtual machine such as VMWare [\[4\]](#page-89-2)
- 2. Setup a 64-bit Ubuntu image compatible with your virtual machine

ST, in an experimental way, has also run Developer Package and Distribution Package on WSL2 (Windows Subsystem for Linux 2). Refer to [WSL2 chapter](#page-78-0).

#### <span id="page-76-0"></span>Virtual machine system 4.1

#### Installing the virtual machine 4.1.1

ST has selected VMWare as Linux virtual machine solution.

VMWare is a commercial company specialized in virtualization solutions. The available solutions to support a virtual Linux machine on a Windows PC are:

- VMWare Workstation Player (paid solution) for commercial use (download here  $[5]$ )
- VMWare Workstation Player (free solution) for home use (download here <sup>[\[6\]](#page-89-4)</sup>)  $\bullet$

Please proceed with the installation of the virtual machine.

Before running the virtual machine, make sure the virtualization is activated in the BIOS (it should be activated by default for any retail PC).

#### Downloading the Ubuntu image for the virtual machine 4.1.2

The "osboxes.org"  $\left[7\right]$  website provides virtual machine images compatible with VMWare(\*.vmdk).

ecosystem release v2.1.0  $\bullet$  : Setup have been validated and tested on Ubuntu 18.04 (64bits) and Ubuntu 20.04 (64bits). ecosystem release v2.0.0  $\bullet$ : Setup have been validated and tested on Ubuntu 18.04 (64bits) and Ubuntu 16.04 (64bits).

Download the 64-bit Ubuntu image available at  $[8]$ , then:

- 1. Unzip the downloaded file
- 2. In VMware, create a virtual machine using the Ubuntu virtual disk downloaded from osboxes.org.

The recommended usage is to dedicate, at least, half of the host machine to the virtual machine:

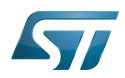

### CPU: 2 cores at least, - RAM: 6 Gbytes or more is a good choice (the more RAM allocated to Virtual Machine the better - the RAM allocated to Virtual Machine must be at least 4 Gbytes), - Network: NAT is a good easy way to benefit from a network connection within the virtual machine.

The virtual size of the virtual disk downloaded from osboxes.org is about 500 Gbytes. Even if, at beginning, the real size of the file of the virtual disk is less, the size can grow up to 500 Gbytes over distribution package compiling or package development.

# **Information**

**For VMware**, first create a default virtual machine, then add the previously downloaded . vmdk file.

Please refer to the [VMwarePlayer screenshot tutorial](https://wiki.st.com/stm32mpu-ecosystem-v2/nsfr_img_auth.php/2/24/VMwarePlayerHelp.pdf).

#### Launching Ubuntu image 4.1.3

## **Warning**

For "AZERTY" keyboard users:

The default keyboard configuration is "QWERTY".

To configure the keyboard to "AZERTY", start by opening a session (take care that the keyboard layout is QWERTY). TIP: the password for the default user "osboxes.org" is "osboxes.org".

TIP: the '.' character is obtained by clicking ':' on an AZERTY keyboard configured in QWERTY.

Once the session is open, click the 'En' icon on top/right of the screen, select the French ('Fr') keyboard layout and move it to the first position in the list.

Optionally the 'En' keyboard can be completely removed. If the 'Fr' option is not present, it can be added with the 'Text entry setting' menu.

Default 'Ubuntu Credentials' are set to "osboxes.org" for both login and password.

## **Warning**

Adjusting screen resolution:

The (default) resolution used by the virtual machine is 800x600 (smallest available). It is not automatically adjusted to the display resolution. To adjust the resolution, click the "settings" icon ('toothed wheel' on top/right of the screen), then "system settings ..." > "display" and select the appropriate resolution for the display (do not to forget to click the "Apply" button on bottom/left of the "Screen Resolution Setting" window).

For a better experience with the VMware virtual machine, install "vmware-tools" in order to be able to use the clipboard to dragand-drop and copy/paste files between VMware and Windows. A step-by-step installation procedure of vmware-tools is available in [PreRequisite-Vmware-tools.pdf.](https://wiki.st.com/stm32mpu-ecosystem-v2/nsfr_img_auth.php/4/49/PreRequisite-Vmware-tools.pdf)

The virtual machine is now up and running!

The Ubuntu setup must be finalized according recommendations provided in Linux PC chapter

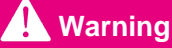

USB connection speed:

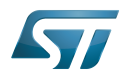

A USB connection is required to access STLink (debugger and serial port) and by STM32CubeProgrammer. The speed of the USB connection between Linux running in the virtual machine and the external USB devices can be severely impacted by the following factors:

- the virtual machine USB setup
- the USB controller in the host PC
- the USB device connected to host PC
- any USB hub between the USB host and the USB device.

If the speed of your USB connection is too low:

- try different USB configurations of the virtual machine;
- connect the USB device directly to the host USB port (without any USB hub);

try connecting the USB device to another USB port of the host (some PC have different USB controller on different USB port).

#### <span id="page-78-0"></span>WSL2 (experimental) 4.2

Even if STMicroelectronics strongly recommends to use a Linux<sup>®</sup> environment, the Developer Package and Distribution *Package* work on WSL2 (Windows Sub-system Linux 2) environment. WSL is a feature provided by **Windows 10<sup>®</sup>**. WSL2 is a new version of the architecture that powers the Windows subsystem for Linux to run ELF64 Linux binaries on Windows (more details on [aka.ms/wsl2](http://aka.ms/wsl2)). It is available on Windows 10 since build 18917. The Developer Package successfully runs on WSL2 but unsuccessfully on WSL.

- Installing WSL2 :
	- To install WSL2, read <https://docs.microsoft.com/fr-fr/windows/wsl/wsl2-install>
	- Once WSL2 is installed, jump to #Linux\_PC to make your WSL2 ready to run Developer Package and/or Distribution Package.
- WSL2 limitations :
	- Up to now (September 2019), WSL2 does not support hardware such as USB or serial devices ([more details](https://docs.microsoft.com/fr-fr/windows/wsl/wsl2-faq#can-i-access-the-gpu-in-wsl-2-are-there-plans-to-increase-hardware-support)). This means that STM32CubeProgrammer must be used through native Windows.
	- WSL2 files are not browsable from Windows native file explorer.
		- To share files between WSL2 and Windows, it is recommend to use the mount point /mnt/c from WSL2 and perform copies.
- Tips for using WSL2 :

Launching graphical application : on wiki.ubuntu.com, go to [WSL](https://wiki.ubuntu.com/WSL) page and read the chapter Running Graphical [Applications](https://wiki.ubuntu.com/WSL#Running_Graphical_Applications).

#### **References** 4.3

- [Supported Linux Distributionsl](https://www.yoctoproject.org/docs/3.1.3/ref-manual/ref-manual.html#detailed-supported-distros)  $\bullet$
- $\bullet$ [https://en.wikipedia.org/wiki/Corkscrew\\_\(program\)](https://en.wikipedia.org/wiki/Corkscrew_(program))
- [Git](#page-24-0)
- <http://vmware.com>
- [https://my.vmware.com/en/web/vmware/free#desktop\\_end\\_user\\_computing/vmware\\_workstation\\_player/15\\_0](https://my.vmware.com/en/web/vmware/free#desktop_end_user_computing/vmware_workstation_player/15_0)
- <https://www.vmware.com/products/workstation-player/workstation-player-evaluation.html>
- <http://osboxes.org>
- <https://www.osboxes.org/ubuntu/#ubuntu-1804-vmware>

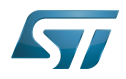

Linux $^{\circledR}$  is a registered trademark of Linus Torvalds.

Microprocessor Unit

Central processing unit

Random Access Memory (Early computer memories generally hadserial access. Memories where any given address can be accessed when desired were then called "random access" to distinguish them from the memories where contents can only be accessed in a fixed order. The term is used today for volatile random-acces ssemiconductor memories.)

Android Open Source Project

Android debug bridge (Android specific)

Compatibility Test Suite (Android specific) or Clear to send (in UART context)

Vendor Test Suite (Android specific)

MultimediaCard

<span id="page-79-0"></span>ST in-circuit debugger and programmer for the STM8 and STM32 microcontroller families (See [ST-LINK](#page-46-0) for more details)<br>Stable: 23.06.2020 - 14:55 / Revision: 12.06.2020 - 10:12

# **Information**

Recommended setup: Native Linux<sup>®</sup> PC

## **Contents**

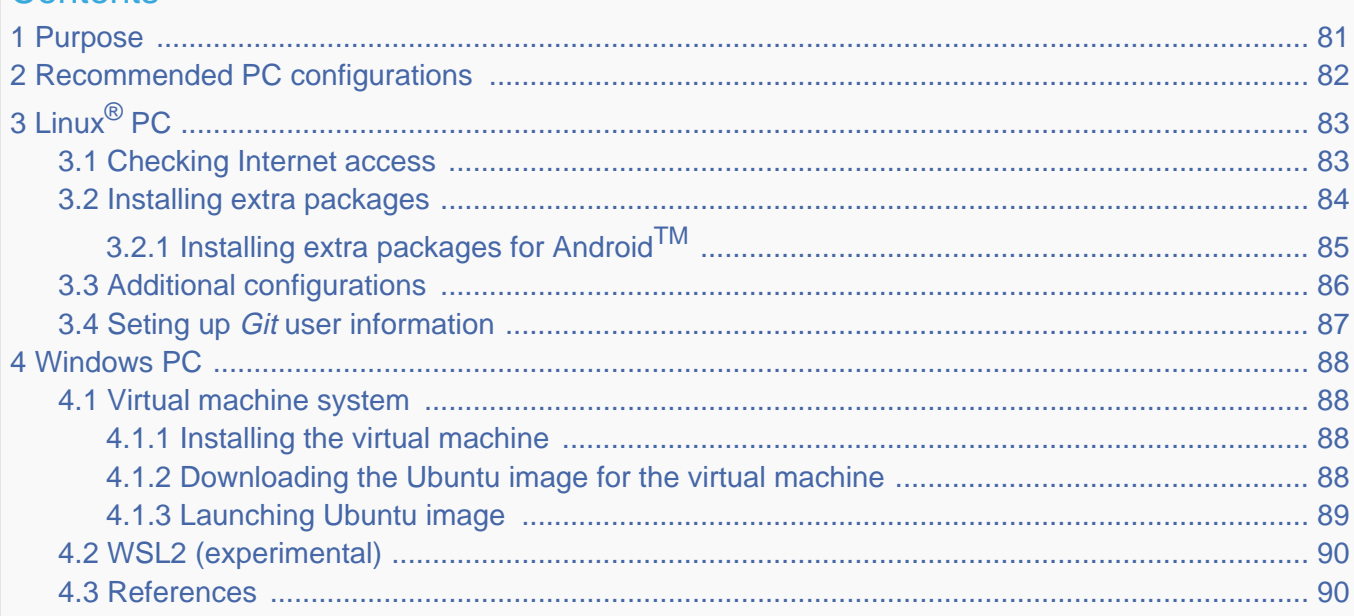

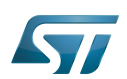

#### <span id="page-80-0"></span>Purpose 1

This article explains and describes the host PC hardware and software configuration required to activate and run the STM32 MPU platforms.

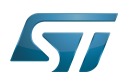

#### <span id="page-81-0"></span>Recommended PC configurations 2

The PC requirements depend on the [Package you want to use](#page-79-0).

The table below guides through the selection and configuration of the host PC environment according the targeted Package:

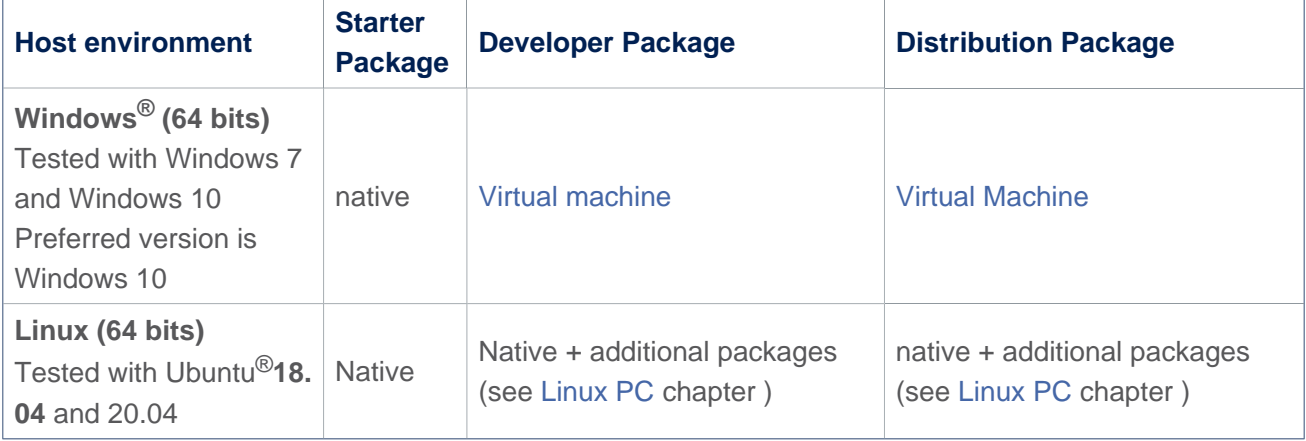

There are no absolute minimal requirements regarding the PC hardware configuration. However ST recommends to meet or exceed the following hardware requirements when using the Developer Package or Distribution Package.

The table below corresponds to the minimal validated configuration:

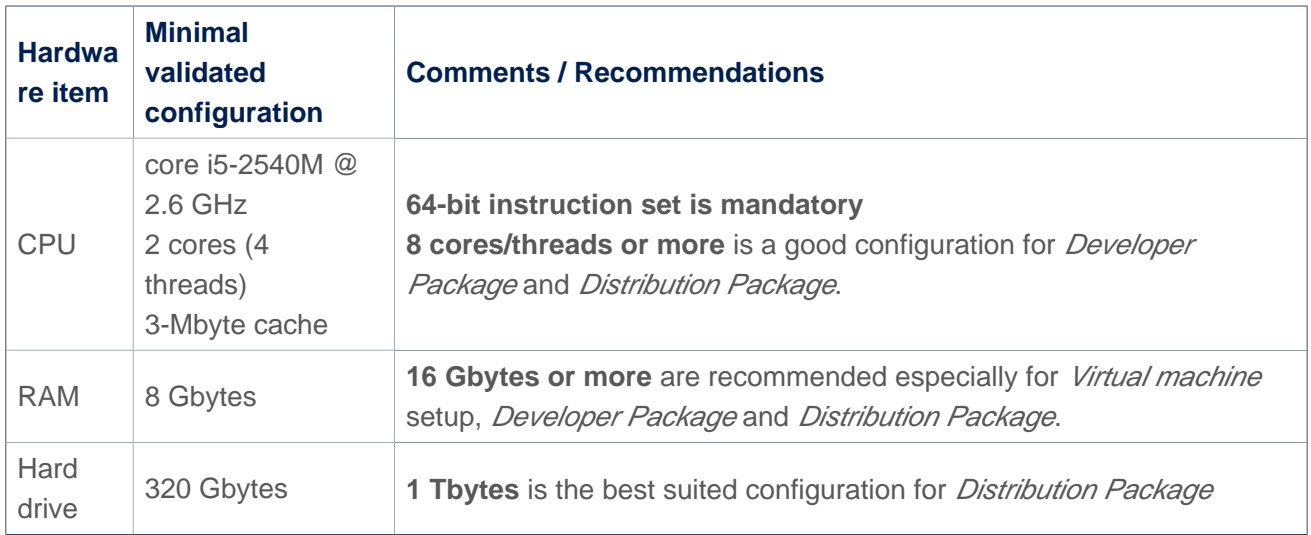

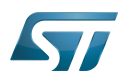

### <span id="page-82-0"></span>Linux $^{\circledR}$  PC 3

A Linux PC with Ubuntu 18.04 is the recommended setup. Other Ubuntu revisions are also supported (refer to Yocto reference manual $^{[1]}$  $^{[1]}$  $^{[1]}$ ).

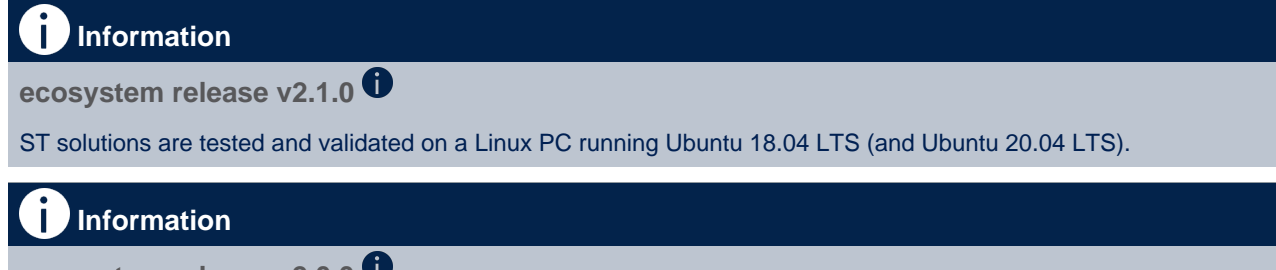

**ecosystem release v2.0.0** 

ST solutions are tested and validated on a Linux PC running Ubuntu 18.04 LTS (and Ubuntu 16.04 LTS).

#### <span id="page-82-1"></span>Checking Internet access 3.1

### Internet access through http and https protocols

### Required at least for Developer Package and Distribution Package.

The command below enables checking internet access through http/https protocols:

```
PC $> wget -q www.google.com && echo "Internet access over HTTP/HTTPS is OK !" || echo 
"No internet access over HTTP/HTTPS ! You might need to set up a proxy."
```
If an 'OK' message is returned, the network is well configured. In such case, skip the rest of this section and jump to Install extra packages.

Any other situation likely indicates that a proxy is required for http/https protocols. The best solution to set a proxy for http/https protocols is via the shell variables http\_proxy and https\_proxy:

**PC \$>** export http\_proxy=http://*<MyProxyLogin>*:*<MyProxyPassword>*@*<MyProxyServerUrl>*:*<MyProx yPort>* **PC \$>** export https\_proxy=http://*<MyProxyLogin>*:*<MyProxyPassword>*@*<MyProxyServerUrl>*:*<MyPro xyPort>*

Since your password (<MyProxyPassword>) might contain "special characters", translate it into ASCII hexacode. To do this, use the command below:

PC \$> echo -n " <MyProxyPassword>" | od -A n -t x1 -w128 | head -1 | tr " " "%"

Check again the Internet access by using the following command:

```
PC $> wget -q www.google.com && echo "Internet access over HTTP/HTTPS is OK !" || echo 
"No internet access over HTTP/HTTPS ! You might need to set up a proxy."
```
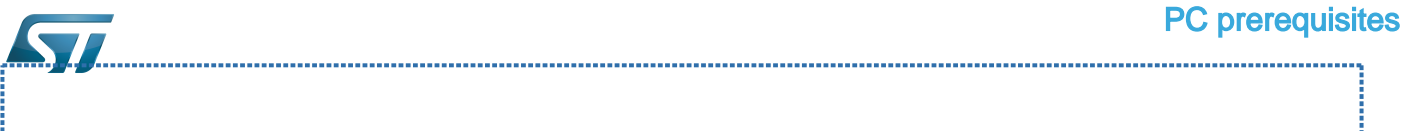

### Internet access for sudo commands

### Required for Distribution Package.

By default, sudo commands are executed in the root user environment; no Internet proxy settings are applied for root users. Root users must be able to browse Internet after having created an alias passing the proxy settings on sudo commands:

**PC \$>** alias sudo='sudo http\_proxy=\$http\_proxy'

Check that the sudo commands are successful (requires Internet access):

**PC \$>** sudo apt-get update

### Internet over git://, ssh:// and others specifics protocols

### Required for Distribution Package.

In addition to http/https protocols (used in 90% of the Internet traffic), other protocols such as git:// or ssh:// might be required.

For example, in the context of the *Distribution Package*, some "git fetch" commands might require "git:// protocols". To support these protocols through a proxy, directly setup the proxy in the \$HOME/.gitconfig file (core.gitproxy) and use a tool such as  $cockscrew^{[2]}$  $cockscrew^{[2]}$  $cockscrew^{[2]}$  to tunnel the git:// flow into the http flow:

```
PC $> sudo apt-get update
PC $> sudo apt-get install corkscrew
PC $> git config --replace-all --global core.gitproxy "$HOME/bin/git-proxy.sh"
PC $> git config --add --global core.gitproxy "none for <MyPrivateNetworkDomain>" 
(optional, for example .st.com or localhost)
PC $> echo 'exec corkscrew <MyProxyServerUrl> <MyProxyPort> $* $HOME/.git-proxy.auth' > 
$HOME/bin/git-proxy.sh
PC $> chmod 700 $HOME/bin/git-proxy.sh
PC $> echo '<MyProxyLogin>:<MyProxyPassword>' > $HOME/.git-proxy.auth
PC $> chmod 600 $HOME/.git-proxy.auth
```
Use the command below to test the proxy settings:

```
PC $> git ls-remote git://git.openembedded.org/openembedded-core > /dev/null && echo OK 
|| echo KO
```
The command returns 'OK' if the proxy settings are correct.

#### <span id="page-83-0"></span>Installing extra packages 3.2

### Required for Developer Package and Distribution Package.

Additional Ubuntu packages must be installed to perform basic development tasks, basic cross-compilation (via Developer Package) or more complex cross-compilation such as OpenEmbedded does (via Distribution Package):

• Packages required by OpenEmbedded/Yocto ([details here](https://www.yoctoproject.org/docs/3.1.3/mega-manual/mega-manual.html#required-packages-for-the-build-host)):

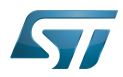

### **PC \$>** sudo apt-get update

**PC \$>** sudo apt-get install gawk wget git-core diffstat unzip texinfo gcc-multilib buildessential chrpath socat cpio python3 python3-pip python3-pexpect xz-utils debianutils iputils-ping python3-git python3-jinja2 libegl1-mesa libsdl1.2-dev pylint3 pylint xterm **PC \$>** sudo apt-get install make xsltproc docbook-utils fop dblatex xmlto

Packages needed for some "Developer Package" use cases:

```
PC $> sudo apt-get install libncurses5 libncurses5-dev libncursesw5-dev libssl-dev linux-
headers-generic u-boot-tools device-tree-compiler bison flex g++ libyaml-dev
```
Package for repo (used to download the "Distribution Package" source code):

Please follow the installation instructions described in [repo.](https://source.android.com/setup/develop#installing-repo)  *For Ubuntu 16.04, use the legacy repo [old-repo-python2 chapter](https://source.android.com/setup/build/downloading#old-repo-python2)*

Useful tools:

```
PC $> sudo apt-get install coreutils bsdmainutils sed curl bc lrzsz corkscrew cvs 
subversion mercurial nfs-common nfs-kernel-server libarchive-zip-perl dos2unix texi2html 
diffstat libxml2-utils
```
You can also install a Java Runtime Engine that is required for [STM32CubeMX](#page-57-0) and [STM32CubeProgrammer](#page-68-0)

**PC \$>** sudo apt-get install default-jre

#### <span id="page-84-0"></span>Installing extra packages for AndroidTM 3.2.1

```
Below information is related to the Android™ distribution
Before downloading and building the STM32MPU distribution for Android™, make sure your 
system meets the following requirements:
 A 64-bit Linux^{\circledR} environment.
 At least 150 Gbytes of free disk space. If you conduct multiple builds, even more space is required.
 At least 8 Gbytes of RAM/swap. If you are running Linux on a virtual machine, at least 16 Gbytes of RAM/s
wap are required.
For more details, refer to the requirements page of the AOSP website.
Use the following commands to install the packages required to build an environment for Android (Distribution 
Package), after having installed the required packages listed on Android website:
  sudo apt-get update
  sudo apt-get install chrpath curl libxml2-utils gdisk pv python-
  pycryptopp python-crypto autotools-dev automake libusb-1.0-0-dev
```
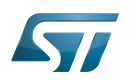

To ensure USB communication (with ADB) between the host and the device, see ADB § Device Connection.

To run Android-provided tests (CTS and VTS), see [Android Platform Testing](https://source.android.com/compatibility/tests).

At this stage: Your environment is ready for Android build, debug and test.

#### <span id="page-85-0"></span>Additional configurations 3.3

Allowing up to 16 partitions per MMC

By default a maximum of 8 MMC partitions are allowed on Linux systems. All Packages (such as Starter Package) need more than 10 partitons for the storage device. To extend the number of partitions per device to 16, the following options must be added to modprobe:

**PC \$>** echo 'options mmc\_block perdev\_minors=16' > /tmp/mmc\_block.conf **PC \$>** sudo mv /tmp/mmc\_block.conf /etc/modprobe.d/mmc\_block.conf 

• Checking for *locale* setup

### Required for Distribution Package.

The locale setting is used by some applications/commands (including by Distribution Package applications/commands). Verify that the locale settings are as follows:

**PC \$>** locale LANG=en-US.UTF-8

If the *locale* command returns a different configuration than the one shown above, reconfigure it as follows:

**PC \$>** sudo update-locale LANG=en\_US.UTF-8

• Adding users in basics groups

The user login must belong to the basic Linux groups such as disk, tty, dialout or plugdev Use the groups command to list groups for the current user:

**PC \$>** groups

If needed, add user to the missing <groups>: 

**PC \$>** sudo adduser \$USER <group>

Then reboot the PC.

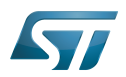

#### <span id="page-86-0"></span>Seting up Git user information 3.4

### Required for Developer Package and Distribution Package.

The user Information are needed by  $git^{[3]}$  $git^{[3]}$  $git^{[3]}$  if *commit* and/or *push* commands are used:

**PC \$>** git config --global user.name "Your Name" **PC \$>** git config --global user.email "you@example.com"

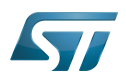

#### <span id="page-87-0"></span>Windows PC 4

### Starter Package may run on Windows.

Developer Package and Distribution Package require a Linux environment.

### **Warning**

ST solutions, while reportedly functional when running on a Linux Virtual machine, are only validated for Linux native setups.

There are several ways to run Linux system on top of a Windows host PC. ST recommends to use a [Virtual Machine System:](#page-87-1)

- 1. Install a virtual machine such as VMWare [\[4\]](#page-89-2)
- 2. Setup a 64-bit Ubuntu image compatible with your virtual machine

ST, in an experimental way, has also run Developer Package and Distribution Package on WSL2 (Windows Subsystem for Linux 2). Refer to [WSL2 chapter](#page-89-7).

#### <span id="page-87-1"></span>Virtual machine system 4.1

#### <span id="page-87-2"></span>Installing the virtual machine 4.1.1

ST has selected VMWare as Linux virtual machine solution.

VMWare is a commercial company specialized in virtualization solutions. The available solutions to support a virtual Linux machine on a Windows PC are:

- VMWare Workstation Player (paid solution) for commercial use (download here  $[5]$ )
- VMWare Workstation Player (free solution) for home use (download here <sup>[\[6\]](#page-89-4)</sup>)  $\bullet$

Please proceed with the installation of the virtual machine.

Before running the virtual machine, make sure the virtualization is activated in the BIOS (it should be activated by default for any retail PC).

#### <span id="page-87-3"></span>Downloading the Ubuntu image for the virtual machine 4.1.2

The "osboxes.org"  $\left[7\right]$  website provides virtual machine images compatible with VMWare(\*.vmdk).

ecosystem release v2.1.0  $\bullet$  : Setup have been validated and tested on Ubuntu 18.04 (64bits) and Ubuntu 20.04 (64bits). ecosystem release v2.0.0  $\bullet$ : Setup have been validated and tested on Ubuntu 18.04 (64bits) and Ubuntu 16.04 (64bits).

Download the 64-bit Ubuntu image available at  $[8]$ , then:

- 1. Unzip the downloaded file
- 2. In VMware, create a virtual machine using the Ubuntu virtual disk downloaded from osboxes.org.

The recommended usage is to dedicate, at least, half of the host machine to the virtual machine:

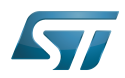

### CPU: 2 cores at least, - RAM: 6 Gbytes or more is a good choice (the more RAM allocated to Virtual Machine the better - the RAM allocated to Virtual Machine must be at least 4 Gbytes), - Network: NAT is a good easy way to benefit from a network connection within the virtual machine.

The virtual size of the virtual disk downloaded from osboxes.org is about 500 Gbytes. Even if, at beginning, the real size of the file of the virtual disk is less, the size can grow up to 500 Gbytes over distribution package compiling or package development.

# **Information**

**For VMware**, first create a default virtual machine, then add the previously downloaded . vmdk file.

Please refer to the [VMwarePlayer screenshot tutorial](https://wiki.st.com/stm32mpu-ecosystem-v2/nsfr_img_auth.php/2/24/VMwarePlayerHelp.pdf).

#### <span id="page-88-0"></span>Launching Ubuntu image 4.1.3

## **Warning**

For "AZERTY" keyboard users:

The default keyboard configuration is "QWERTY".

To configure the keyboard to "AZERTY", start by opening a session (take care that the keyboard layout is QWERTY). TIP: the password for the default user "osboxes.org" is "osboxes.org".

TIP: the '.' character is obtained by clicking ':' on an AZERTY keyboard configured in QWERTY.

Once the session is open, click the 'En' icon on top/right of the screen, select the French ('Fr') keyboard layout and move it to the first position in the list.

Optionally the 'En' keyboard can be completely removed. If the 'Fr' option is not present, it can be added with the 'Text entry setting' menu.

Default 'Ubuntu Credentials' are set to "osboxes.org" for both login and password.

## **Warning**

Adjusting screen resolution:

The (default) resolution used by the virtual machine is 800x600 (smallest available). It is not automatically adjusted to the display resolution. To adjust the resolution, click the "settings" icon ('toothed wheel' on top/right of the screen), then "system settings ..." > "display" and select the appropriate resolution for the display (do not to forget to click the "Apply" button on bottom/left of the "Screen Resolution Setting" window).

For a better experience with the VMware virtual machine, install "vmware-tools" in order to be able to use the clipboard to dragand-drop and copy/paste files between VMware and Windows. A step-by-step installation procedure of vmware-tools is available in [PreRequisite-Vmware-tools.pdf.](https://wiki.st.com/stm32mpu-ecosystem-v2/nsfr_img_auth.php/4/49/PreRequisite-Vmware-tools.pdf)

The virtual machine is now up and running!

The Ubuntu setup must be finalized according recommendations provided in Linux PC chapter

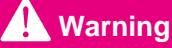

USB connection speed:

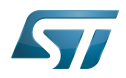

A USB connection is required to access STLink (debugger and serial port) and by STM32CubeProgrammer. The speed of the USB connection between Linux running in the virtual machine and the external USB devices can be severely impacted by the following factors:

- the virtual machine USB setup
- the USB controller in the host PC
- the USB device connected to host PC
- any USB hub between the USB host and the USB device.

If the speed of your USB connection is too low:

- try different USB configurations of the virtual machine;
- connect the USB device directly to the host USB port (without any USB hub);

try connecting the USB device to another USB port of the host (some PC have different USB controller on different USB port).

#### <span id="page-89-7"></span>WSL2 (experimental) 4.2

Even if STMicroelectronics strongly recommends to use a Linux<sup>®</sup> environment, the Developer Package and Distribution *Package* work on WSL2 (Windows Sub-system Linux 2) environment. WSL is a feature provided by **Windows 10<sup>®</sup>**. WSL2 is a new version of the architecture that powers the Windows subsystem for Linux to run ELF64 Linux binaries on Windows (more details on [aka.ms/wsl2](http://aka.ms/wsl2)). It is available on Windows 10 since build 18917. The Developer Package successfully runs on WSL2 but unsuccessfully on WSL.

- Installing WSL2 :
	- To install WSL2, read <https://docs.microsoft.com/fr-fr/windows/wsl/wsl2-install>
	- Once WSL2 is installed, jump to #Linux\_PC to make your WSL2 ready to run Developer Package and/or Distribution Package.
- WSL2 limitations :
	- Up to now (September 2019), WSL2 does not support hardware such as USB or serial devices ([more details](https://docs.microsoft.com/fr-fr/windows/wsl/wsl2-faq#can-i-access-the-gpu-in-wsl-2-are-there-plans-to-increase-hardware-support)). This means that STM32CubeProgrammer must be used through native Windows.
	- WSL2 files are not browsable from Windows native file explorer.
		- To share files between WSL2 and Windows, it is recommend to use the mount point /mnt/c from WSL2 and perform copies.
- Tips for using WSL2 :
	- Launching graphical application : on wiki.ubuntu.com, go to [WSL](https://wiki.ubuntu.com/WSL) page and read the chapter Running Graphical [Applications](https://wiki.ubuntu.com/WSL#Running_Graphical_Applications).

#### <span id="page-89-8"></span>**References** 4.3

- <span id="page-89-9"></span>[Supported Linux Distributionsl](https://www.yoctoproject.org/docs/3.1.3/ref-manual/ref-manual.html#detailed-supported-distros)  $\bullet$
- <span id="page-89-0"></span> $\bullet$ [https://en.wikipedia.org/wiki/Corkscrew\\_\(program\)](https://en.wikipedia.org/wiki/Corkscrew_(program))
- <span id="page-89-1"></span>[Git](#page-24-0)
- <span id="page-89-2"></span><http://vmware.com>
- <span id="page-89-3"></span>[https://my.vmware.com/en/web/vmware/free#desktop\\_end\\_user\\_computing/vmware\\_workstation\\_player/15\\_0](https://my.vmware.com/en/web/vmware/free#desktop_end_user_computing/vmware_workstation_player/15_0)
- <span id="page-89-4"></span><https://www.vmware.com/products/workstation-player/workstation-player-evaluation.html>
- <span id="page-89-5"></span><http://osboxes.org>
- <span id="page-89-6"></span><https://www.osboxes.org/ubuntu/#ubuntu-1804-vmware>

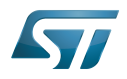

Linux $^{\circledR}$  is a registered trademark of Linus Torvalds.

Microprocessor Unit

Central processing unit

Random Access Memory (Early computer memories generally hadserial access. Memories where any given address can be accessed when desired were then called "random access" to distinguish them from the memories where contents can only be accessed in a fixed order. The term is used today for volatile random-acces ssemiconductor memories.)

Android Open Source Project

Android debug bridge (Android specific)

Compatibility Test Suite (Android specific) or Clear to send (in UART context)

Vendor Test Suite (Android specific)

MultimediaCard

ST in-circuit debugger and programmer for the STM8 and STM32 microcontroller families (See [ST-LINK](#page-46-0) for more details)